# IEC-60870-5-104 OPC Device Driver ManualIEC-60870-5-104 OPC Device Driver

# Table of Contents

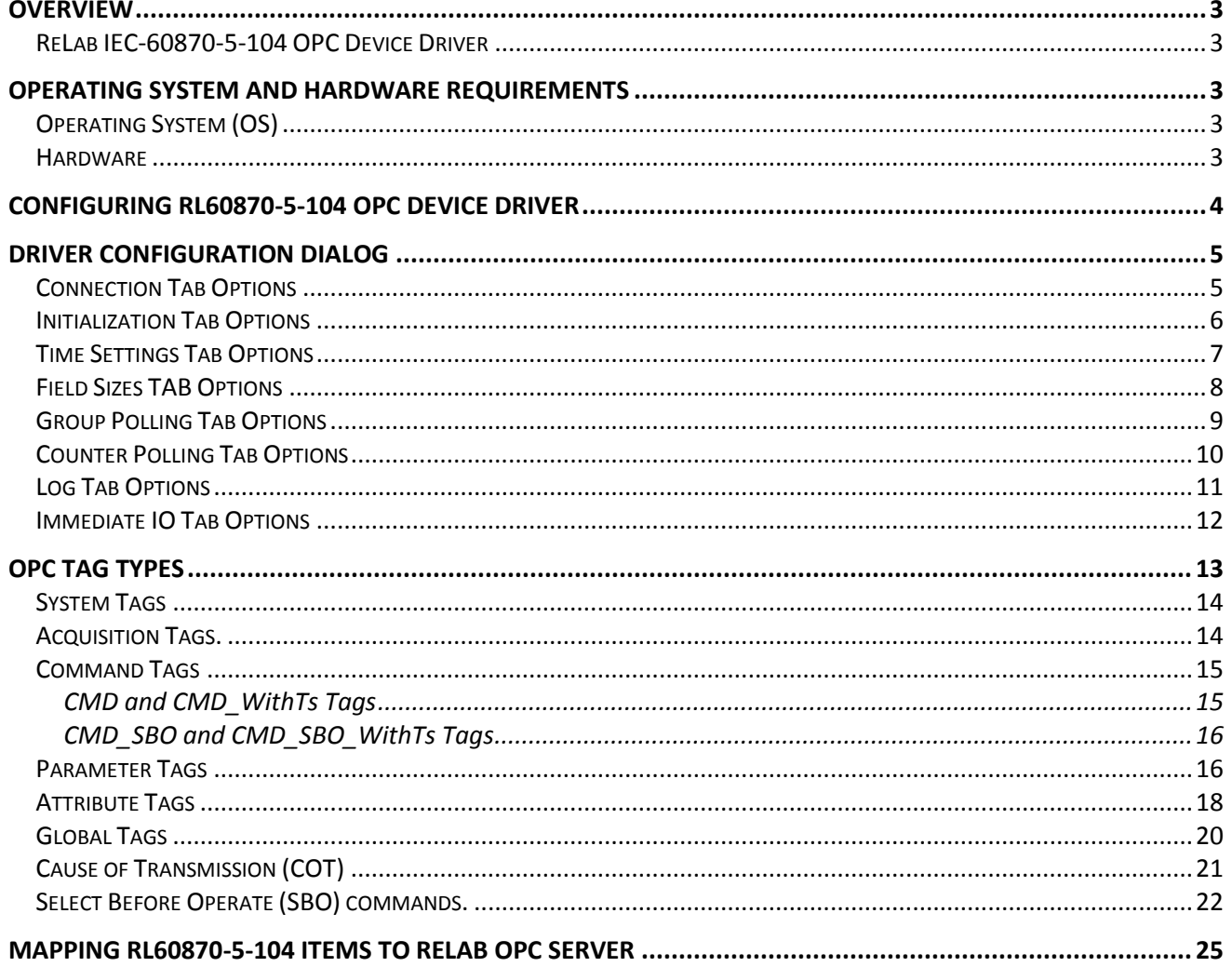

## <span id="page-2-0"></span>**Overview**

**IEC-60870** is a Substation Automation design standard - part of the IEC reference architecture for electric power systems.

#### <span id="page-2-1"></span>**ReLab IEC-60870-5-104 OPC Device Driver**

ReLab OPC Server has an advanced architecture with ability to plug-in multiple drivers supporting multiple protocols into one instance of the OPC Server.

ReLab's IEC-60870-5-104 OPC device driver fully addresses the need of collecting, processing and analyzing IEC-60870 data.

This manual will assist you in configuring communications between IEC-60870 compliant devices (IED's) and ReLab's IEC-60870-5-104 OPC Device Driver.

## <span id="page-2-2"></span>**Operating System and Hardware Requirements**

## <span id="page-2-3"></span>**Operating System (OS)**

- Windows® 7
- Windows 8, 8.1
- Windows® Server 2003
- Windows® Server 2008, 2008 R2

#### <span id="page-2-4"></span>**Hardware**

- CPU 1GHz (minimum)
- Memory 500MB (minimum)
- Hard Drive Storage 500MB (minimum)

## <span id="page-3-0"></span>**Configuring RL60870-5-104 OPC Device Driver**

Follow these steps to configure the IEC-60870-5-104 OPC Device Driver (RL60870-104):

1. Open ReLab OPC Console and navigate to the main menu item **Configure | Load Driver**

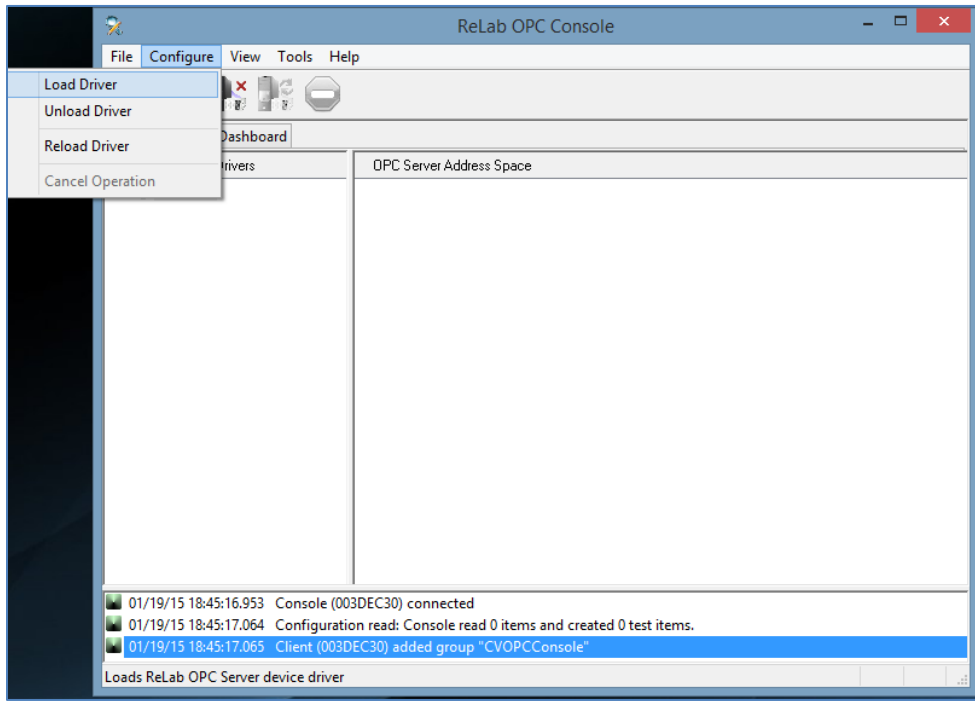

**Figure 1**

2. Select IEC-60870 Device Driver

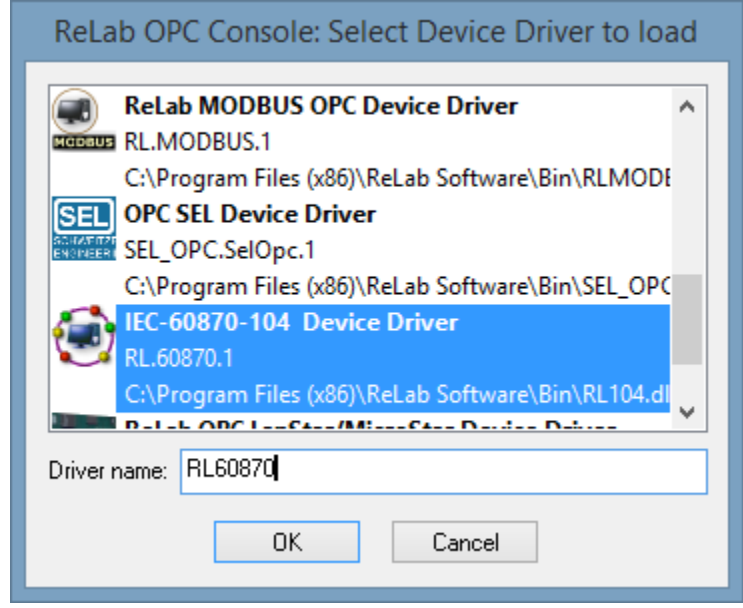

- 3. Specify **Driver name** and click **OK**
- 4. The **Driver Configuration** dialog will appear

## <span id="page-4-0"></span>**Driver Configuration Dialog**

The following options can be configured for the Driver:

## <span id="page-4-1"></span>**Connection Tab Options**

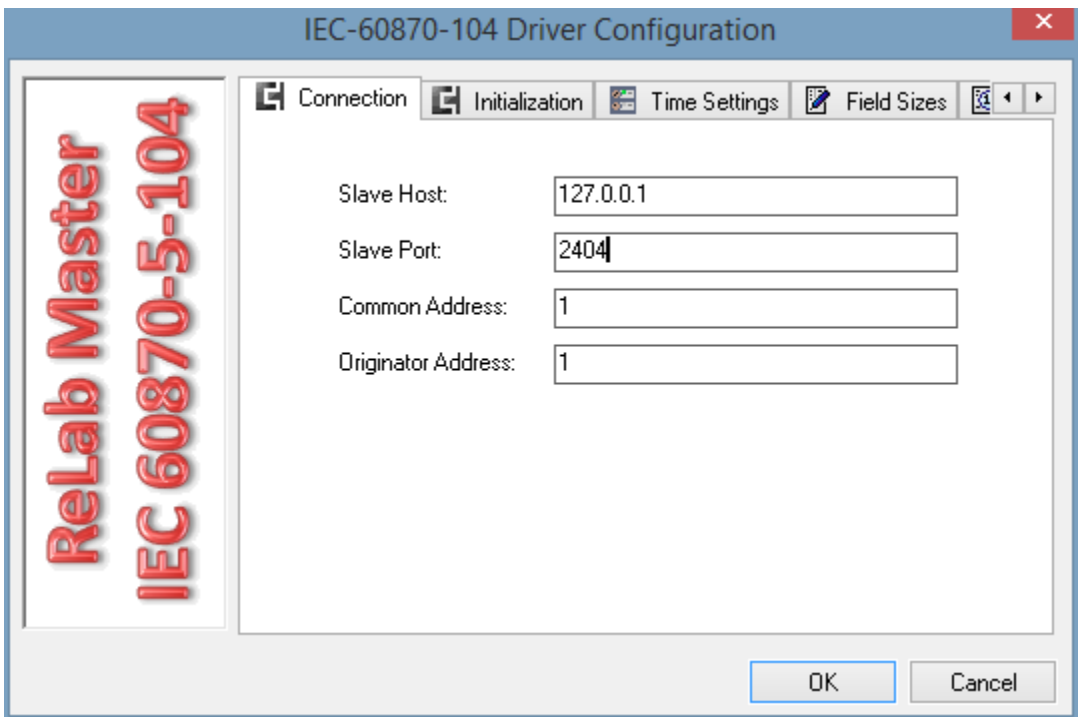

**Figure 3**

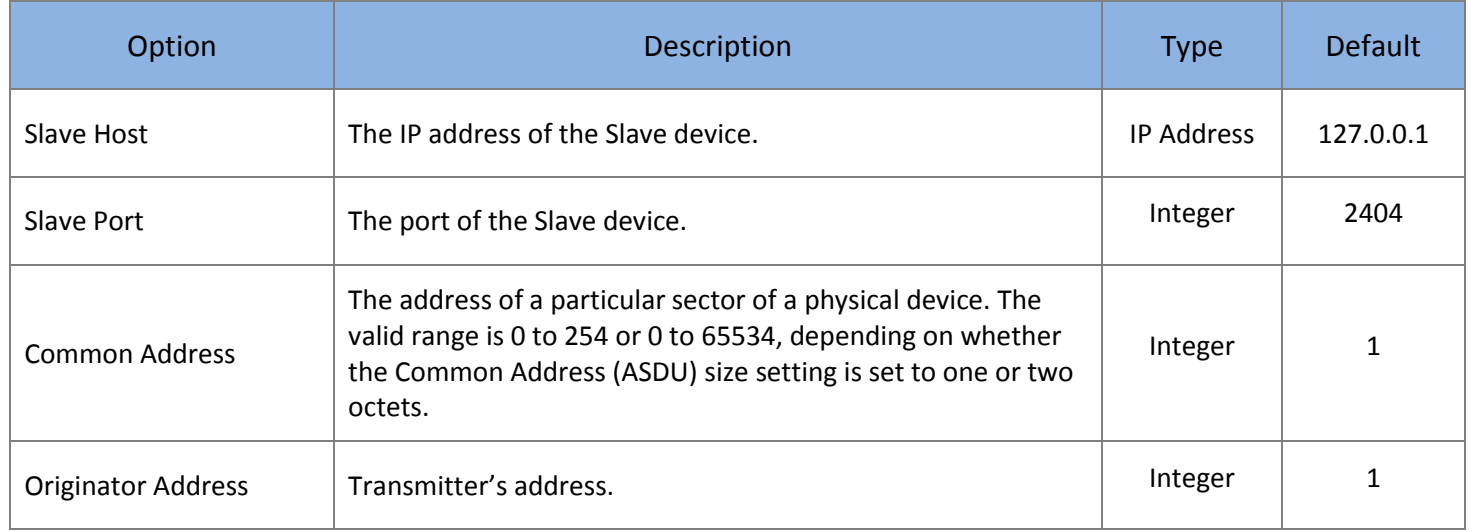

#### <span id="page-5-0"></span>**Initialization Tab Options**

On initialization tab a user can specify the sequence of optional command the Driver will send to a Slave on an initialization. The Initialization sequence will be executed on the driver start-up and on every connection to a Slave.

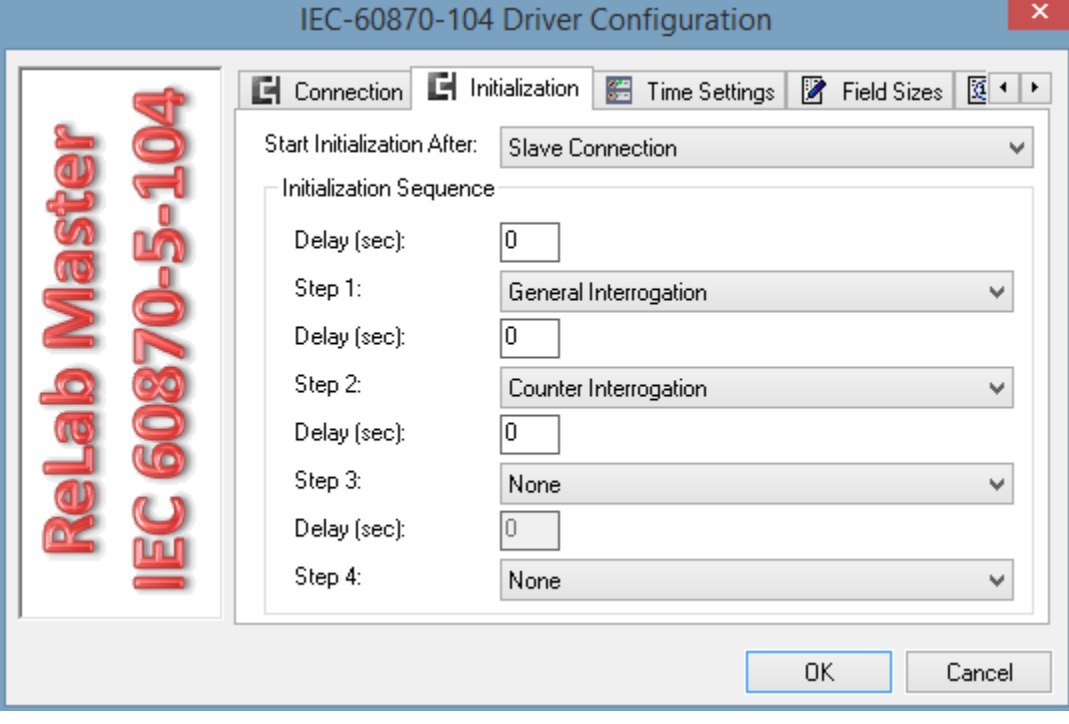

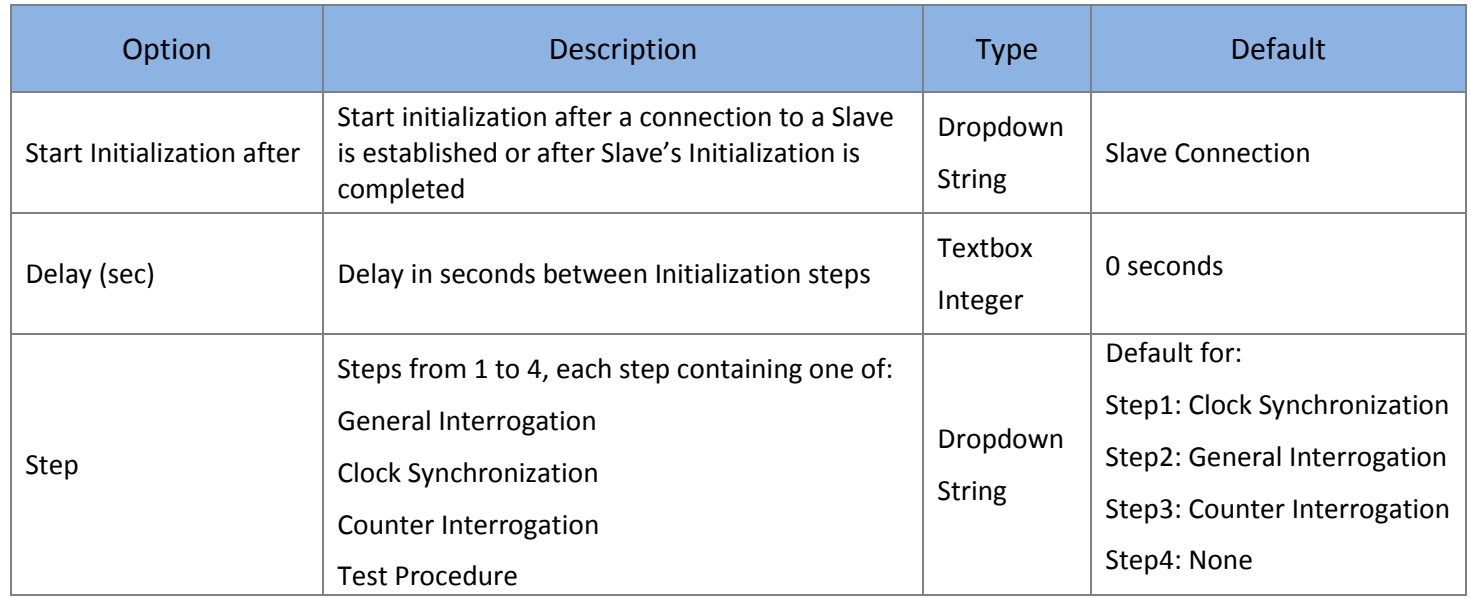

## <span id="page-6-0"></span>**Time Settings Tab Options**

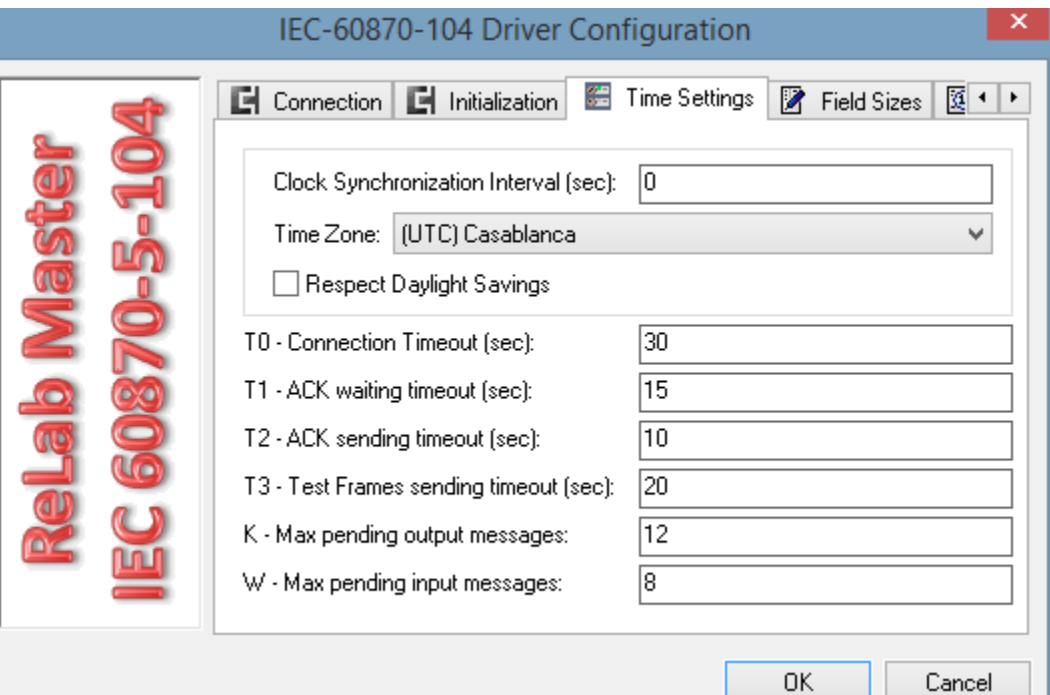

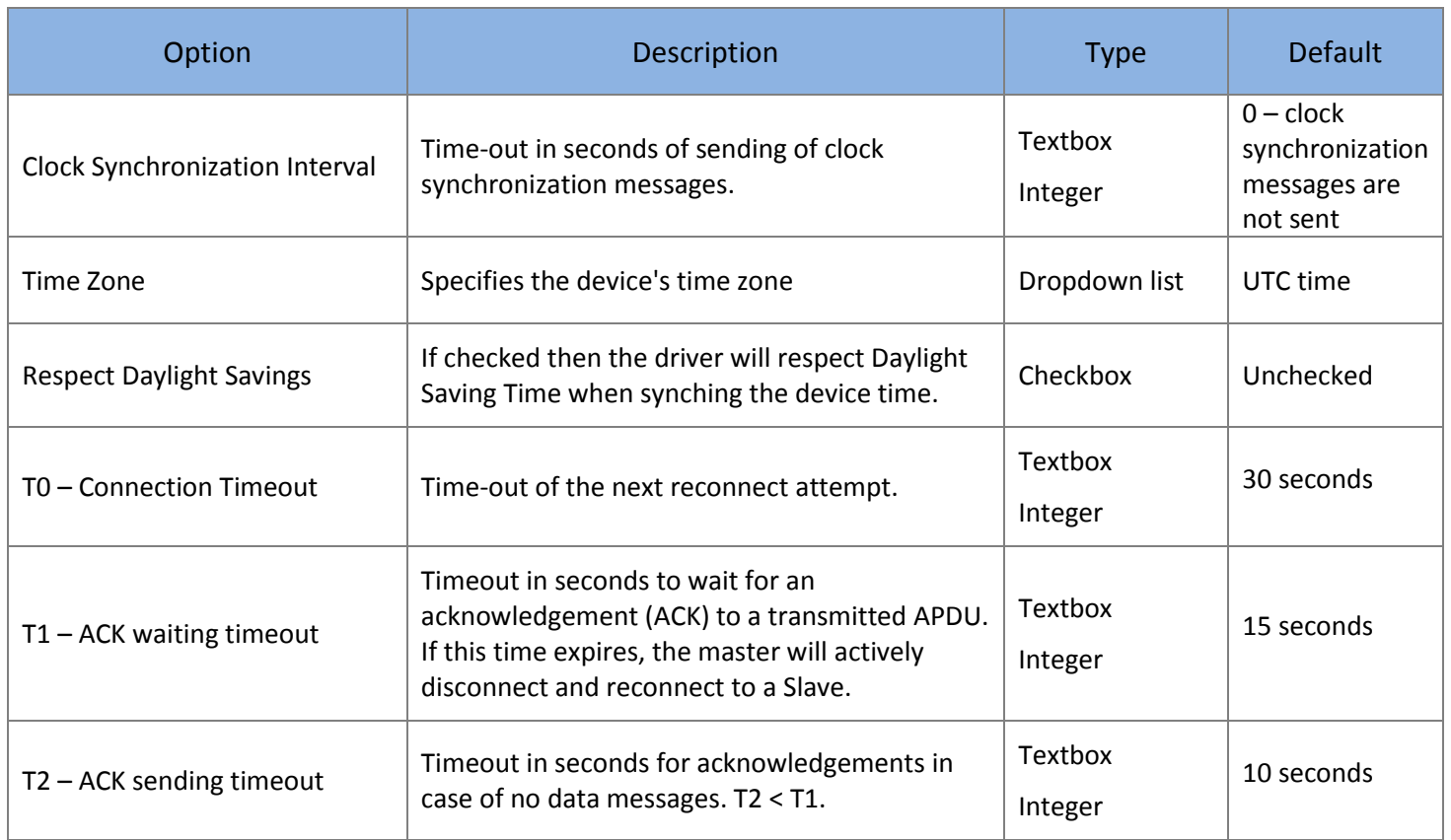

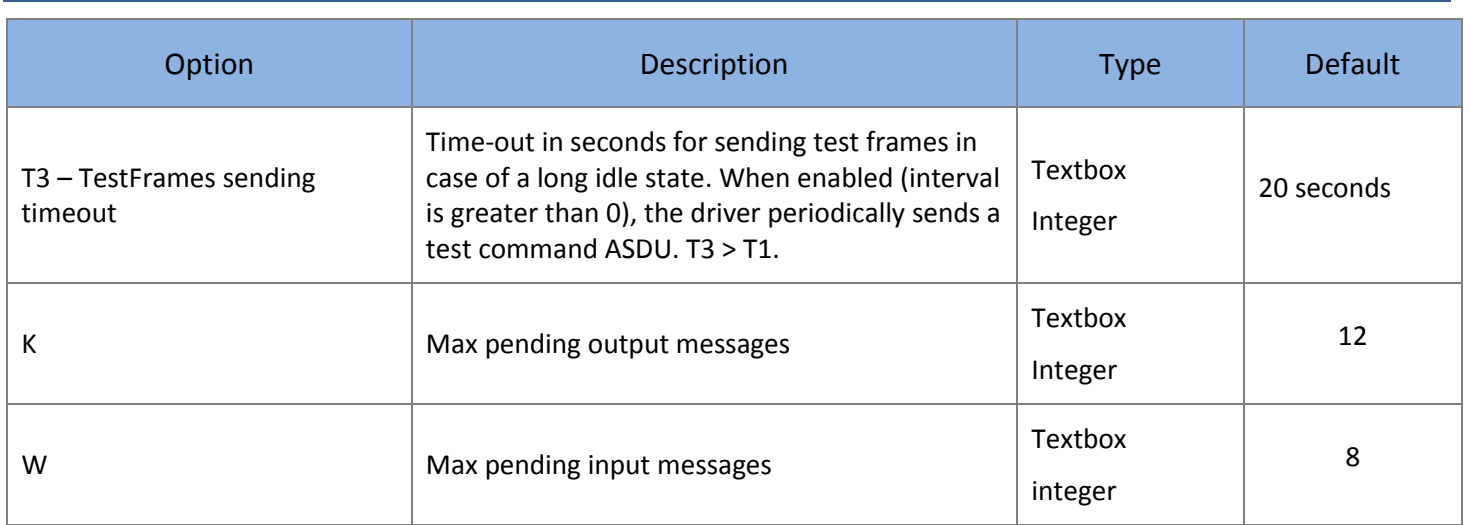

#### **Table 2**

Maximum range for timeouts T0 to T2: 1 s to 255 s, accuracy 1 s.

Recommended range for timeout T3: 1 s to 48 h, resolution 1 s.

Long timeouts for T3 may be needed in special cases where satellite links or dialup connections are used (for instance to establish connection and collect values only once per day or week).

## <span id="page-7-0"></span>**Field Sizes TAB Options**

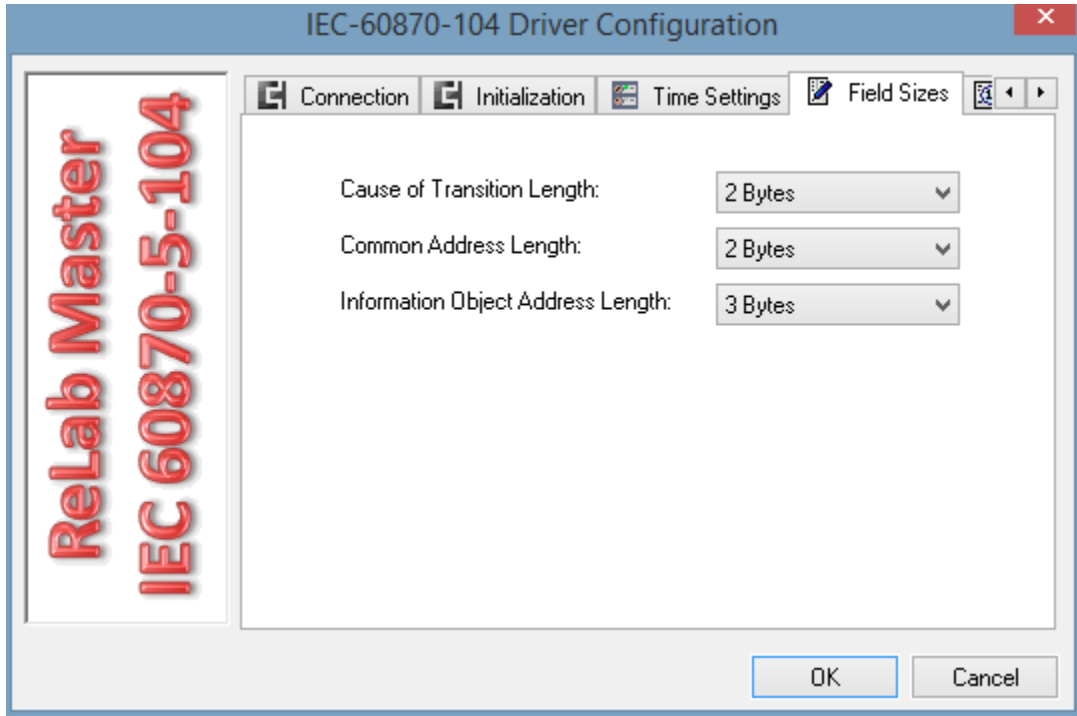

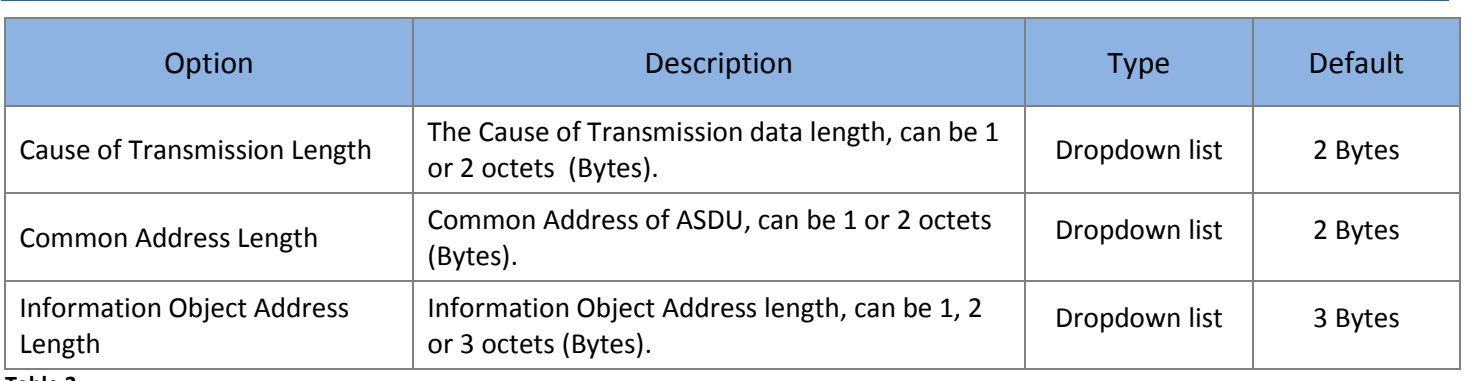

**Table 3**

## <span id="page-8-0"></span>**Group Polling Tab Options**

Group Polling Tab specifies how often the General Interrogation and Group Interrogation commands will be executed.

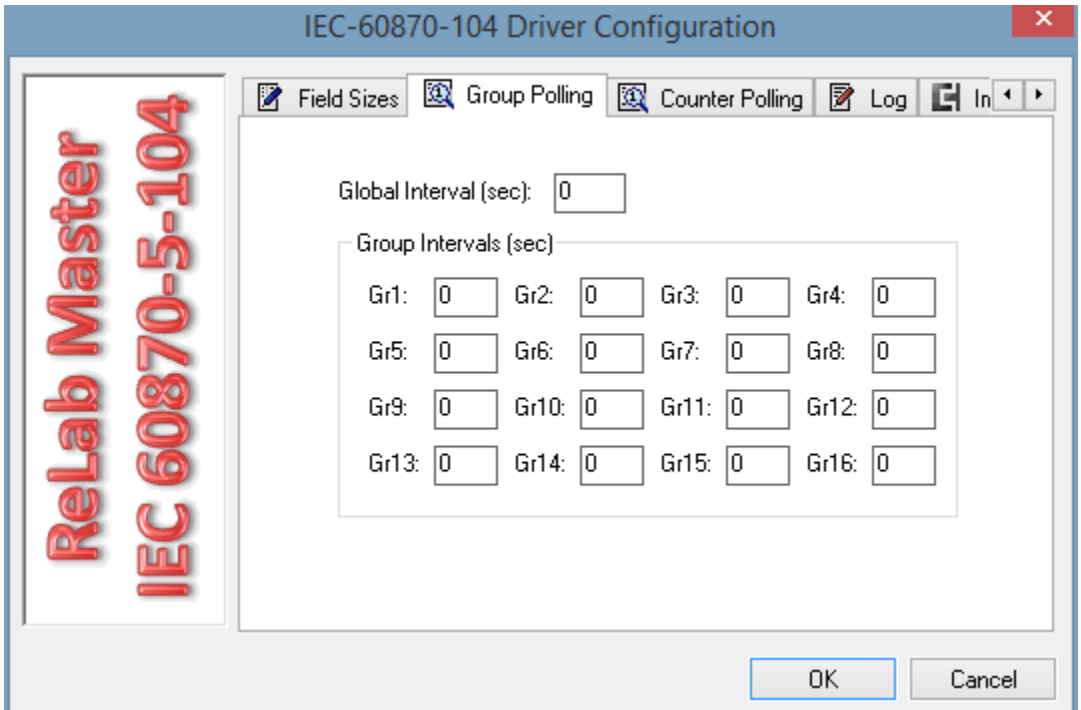

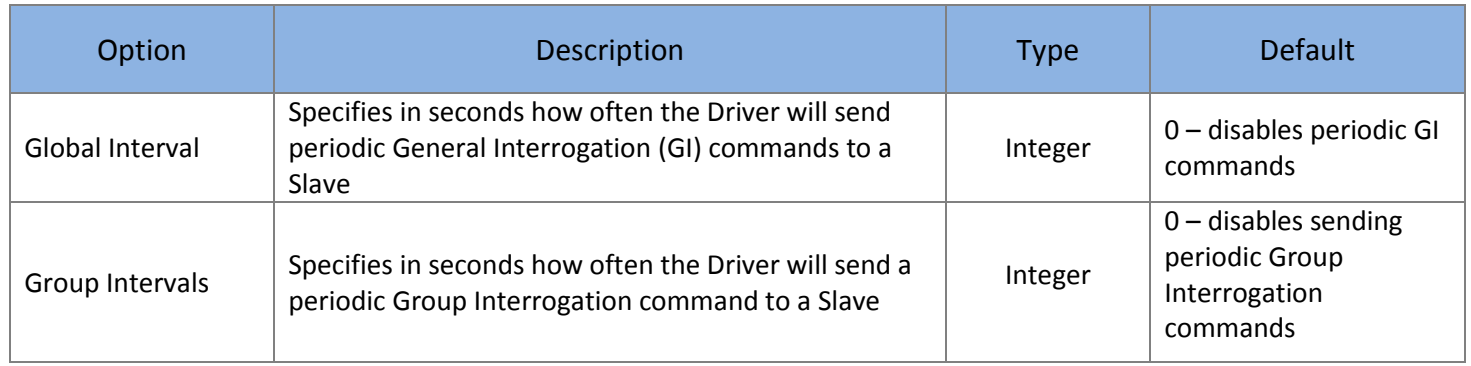

#### **Table 4**

#### <span id="page-9-0"></span>**Counter Polling Tab Options**

Counter Polling Tab specifies how often the Counter Interrogation and Group Counter Interrogation commands will be executed. The commands are executed with the Freeze option. If Reset Counters is set, the command will be executed with Freeze and Reset option.

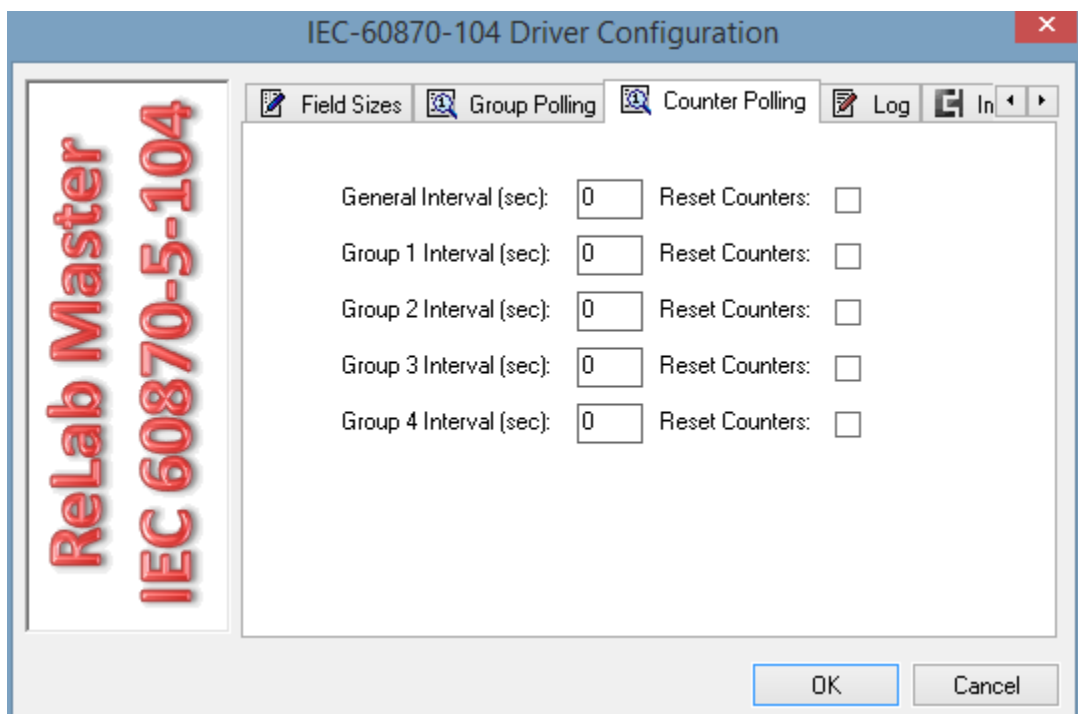

#### **Figure 8**

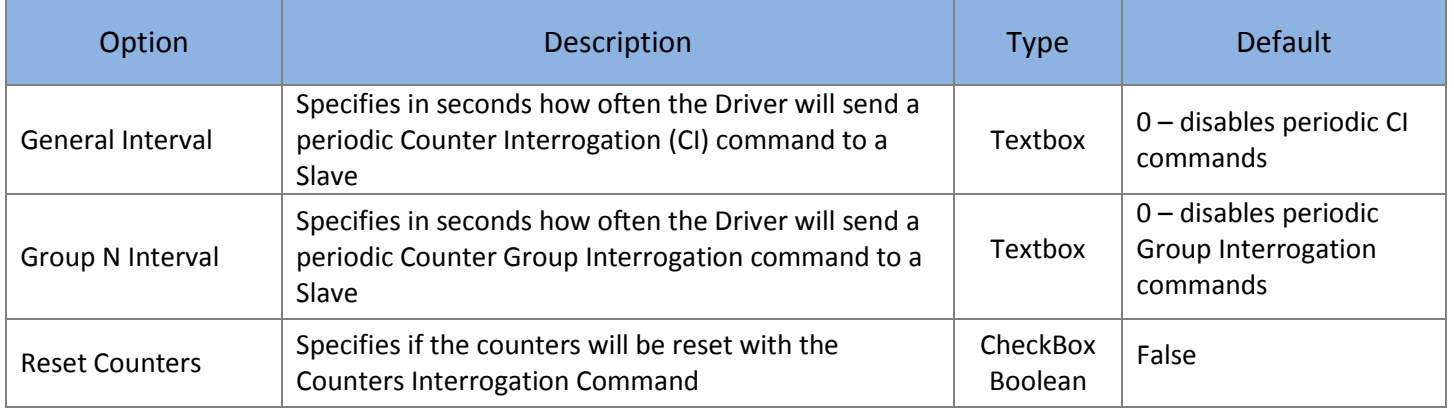

## <span id="page-10-0"></span>**Log Tab Options**

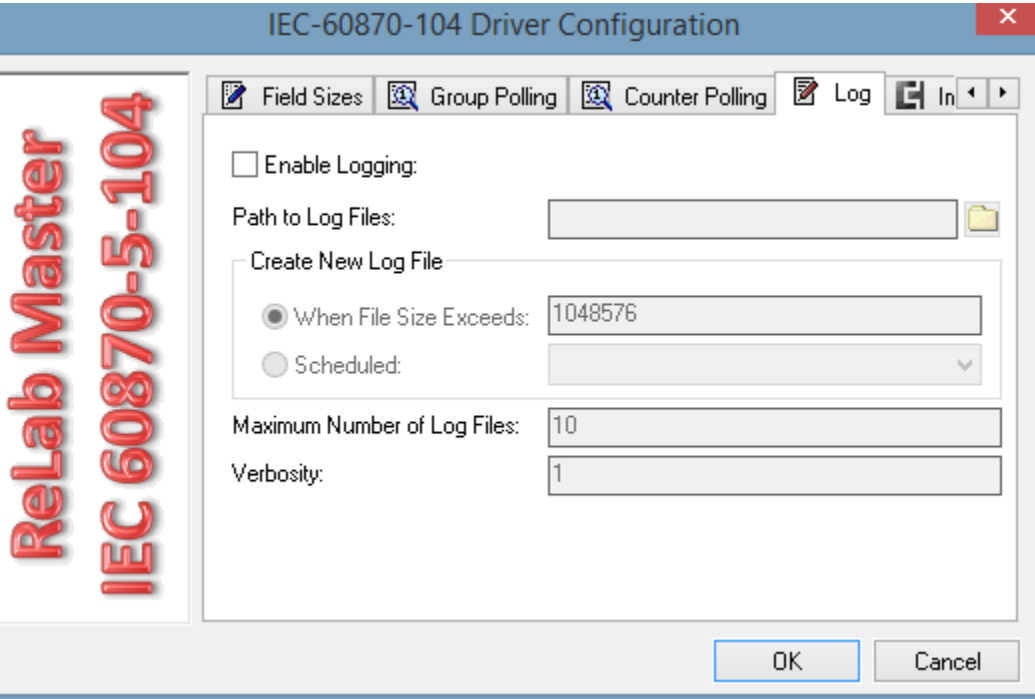

**Figure 9**

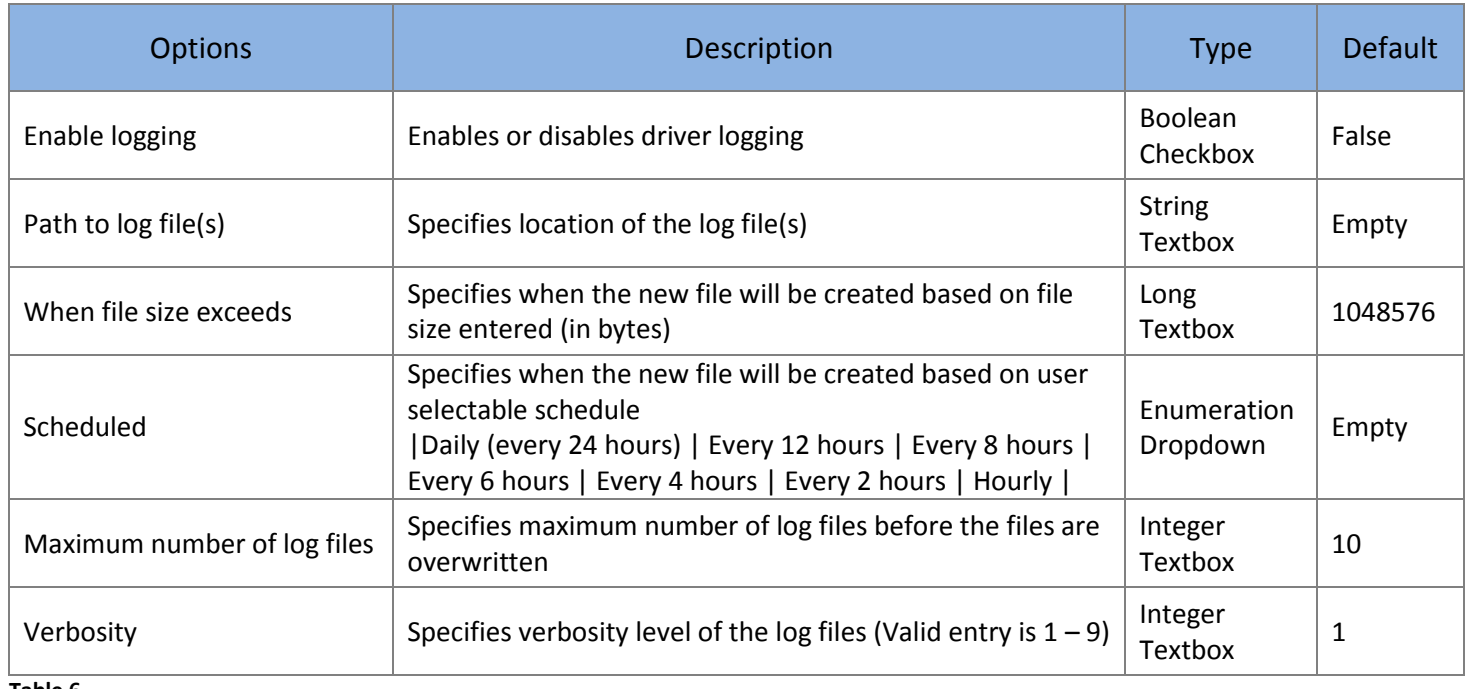

## <span id="page-11-0"></span>**Immediate IO Tab Options**

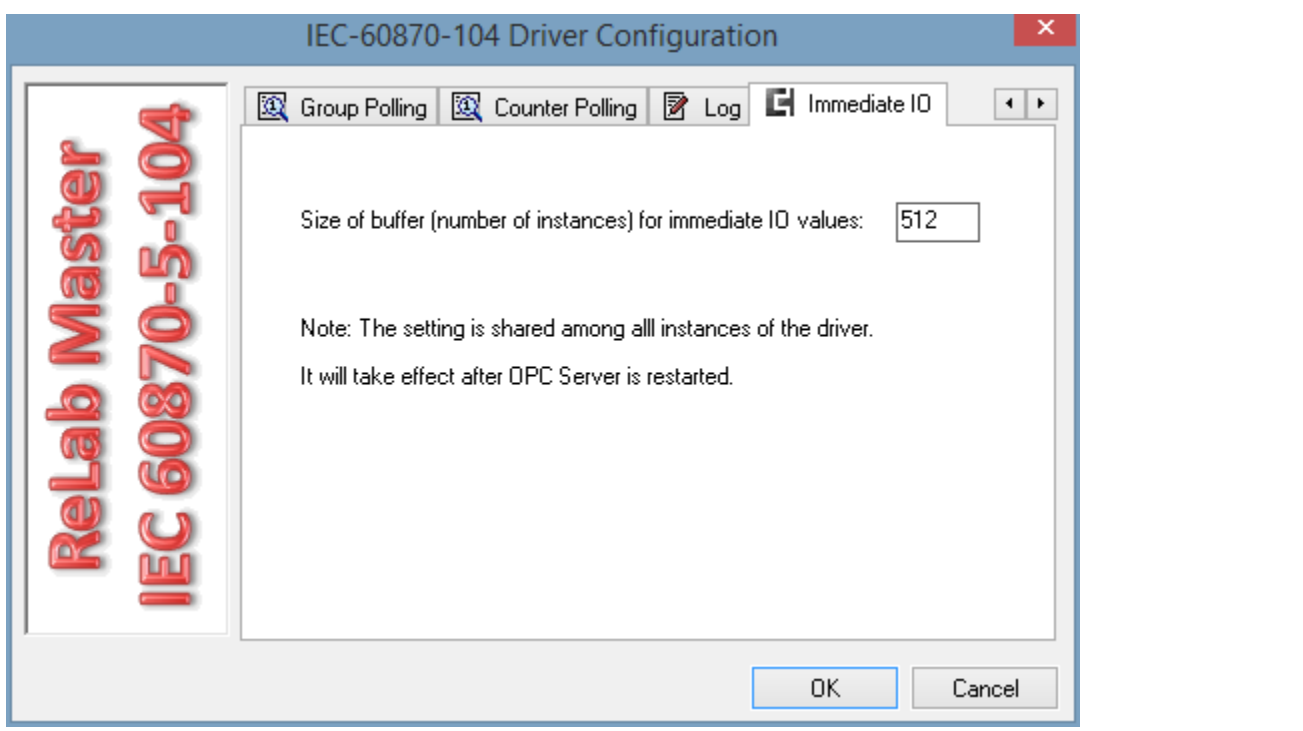

#### **Figure 10**

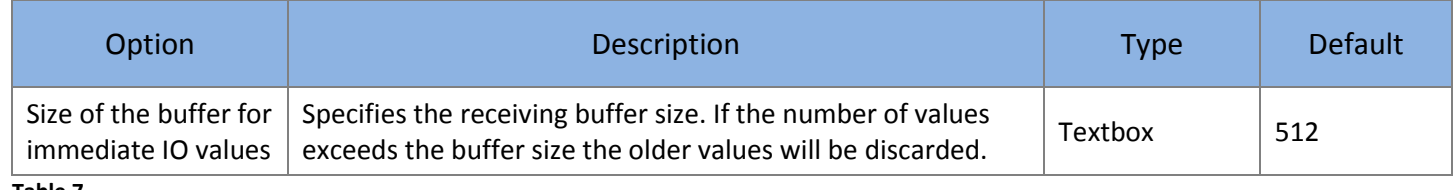

## <span id="page-12-0"></span>**OPC Tag Types**

The following tag types are supported by the Driver.

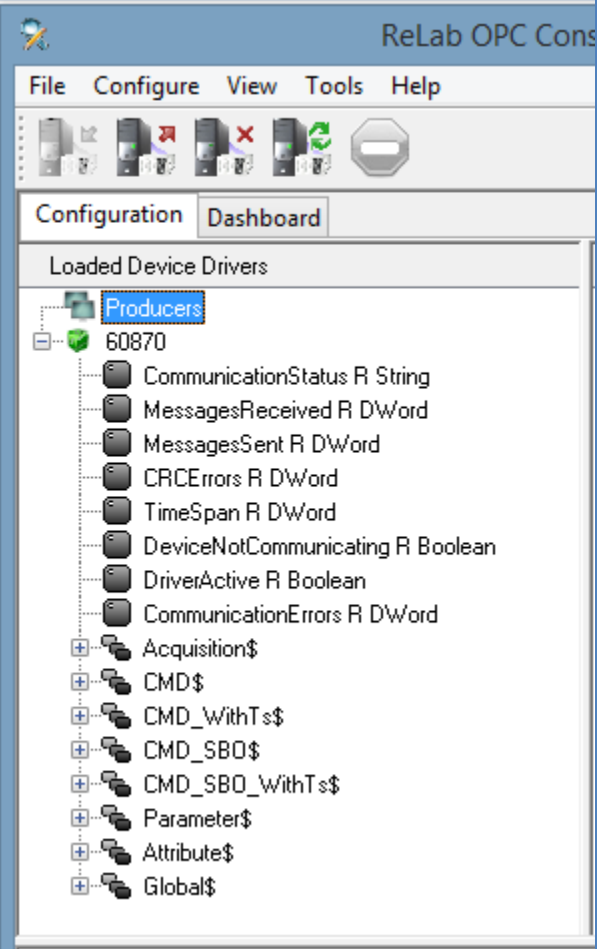

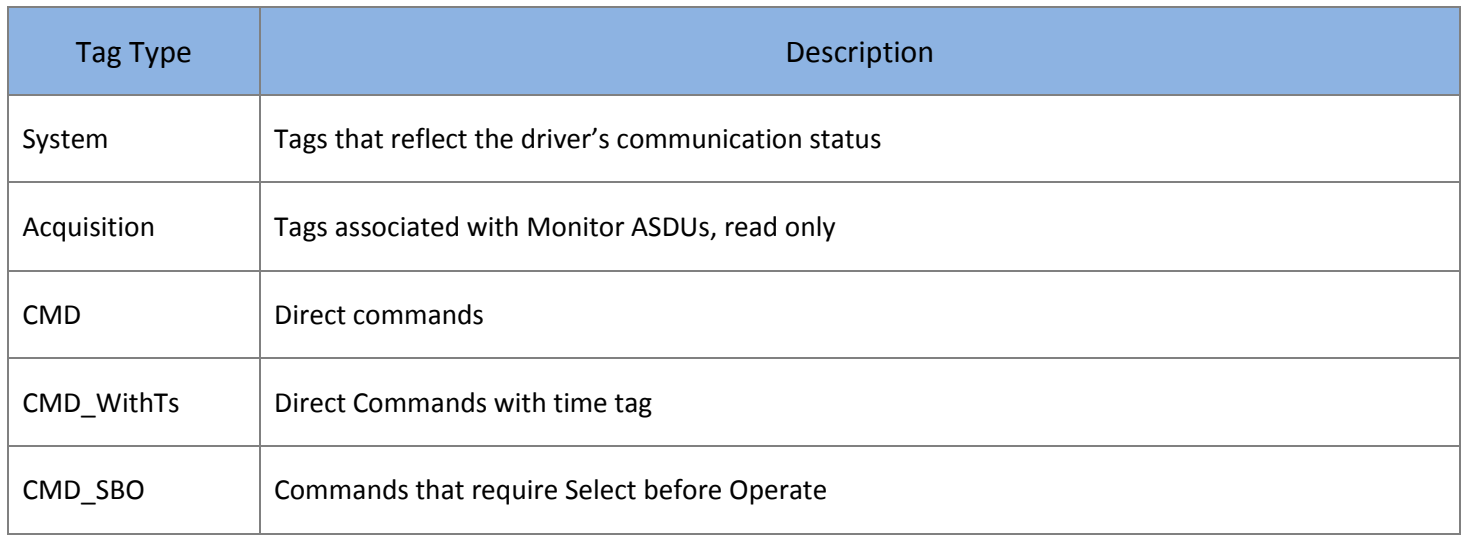

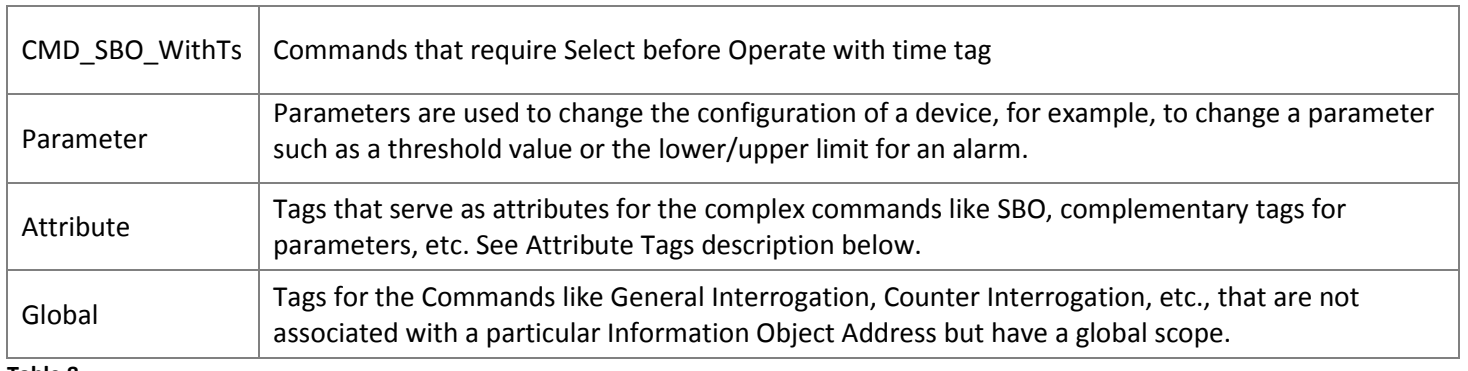

**Table 8**

## <span id="page-13-0"></span>**System Tags**

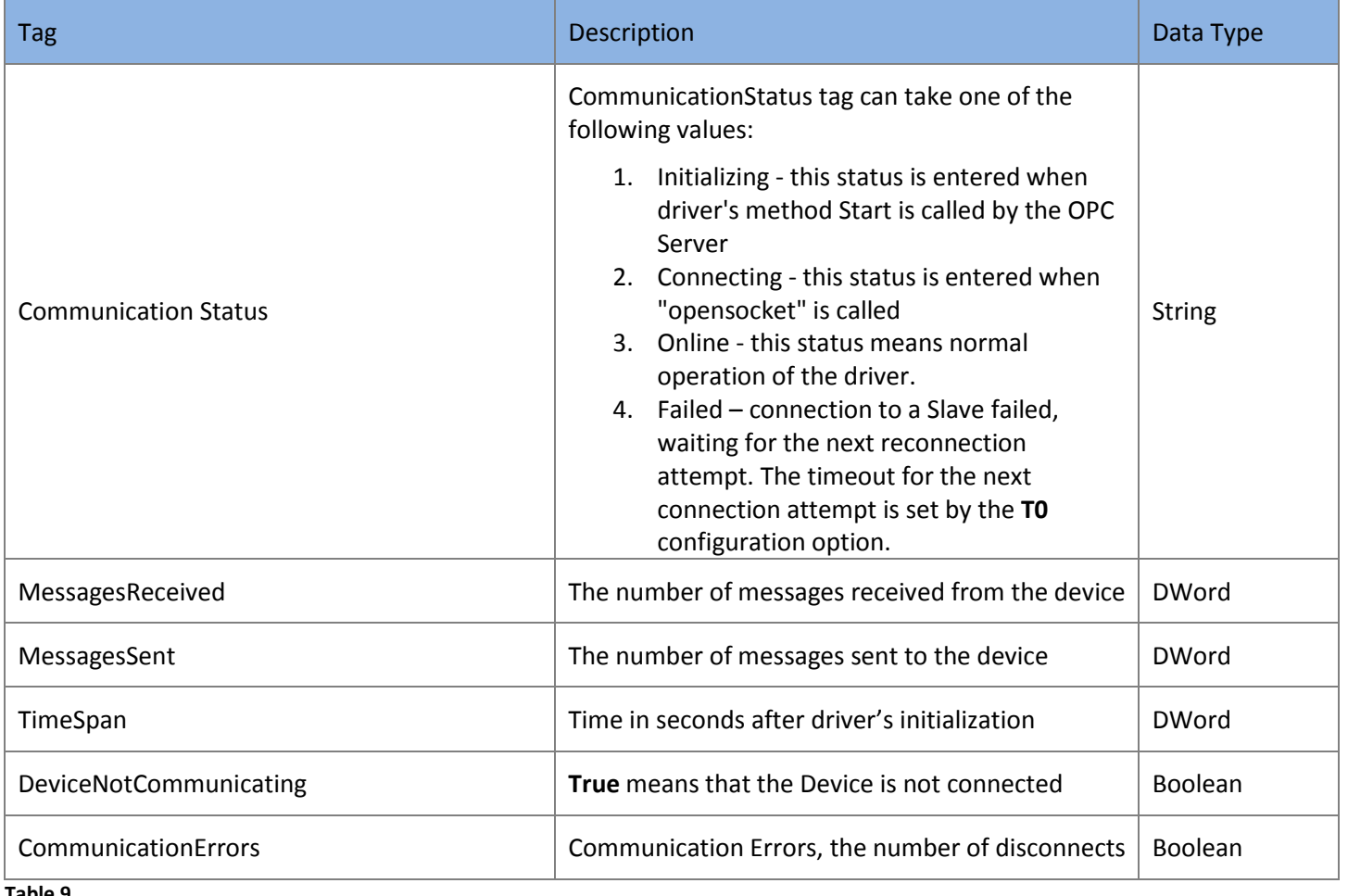

**Table 9**

## <span id="page-13-1"></span>**Acquisition Tags.**

**Acquisition Tags** should be mapped to Monitor ASDUs addresses. The driver will convert data between ASDU type and Tag type. In cases if conversion is not feasible the corresponding Tag(s) will have bad quality. Recommended mapping between Monitor ASDU types and Tag types are in the table below.

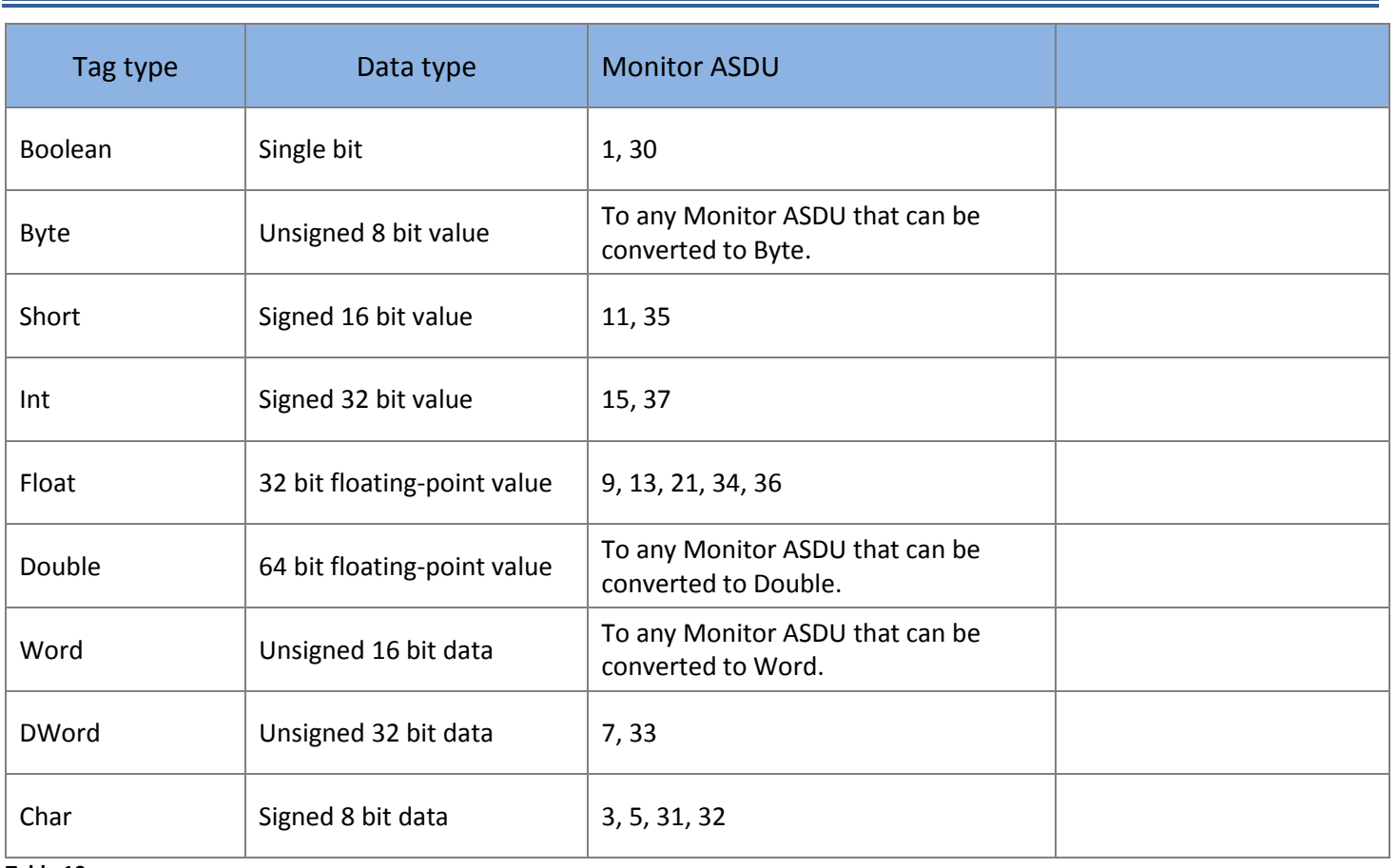

**Table 10**

## <span id="page-14-0"></span>**Command Tags**

Command tags trigger a command on the address they are mapped to.

## <span id="page-14-1"></span>**CMD and CMD\_WithTs Tags**

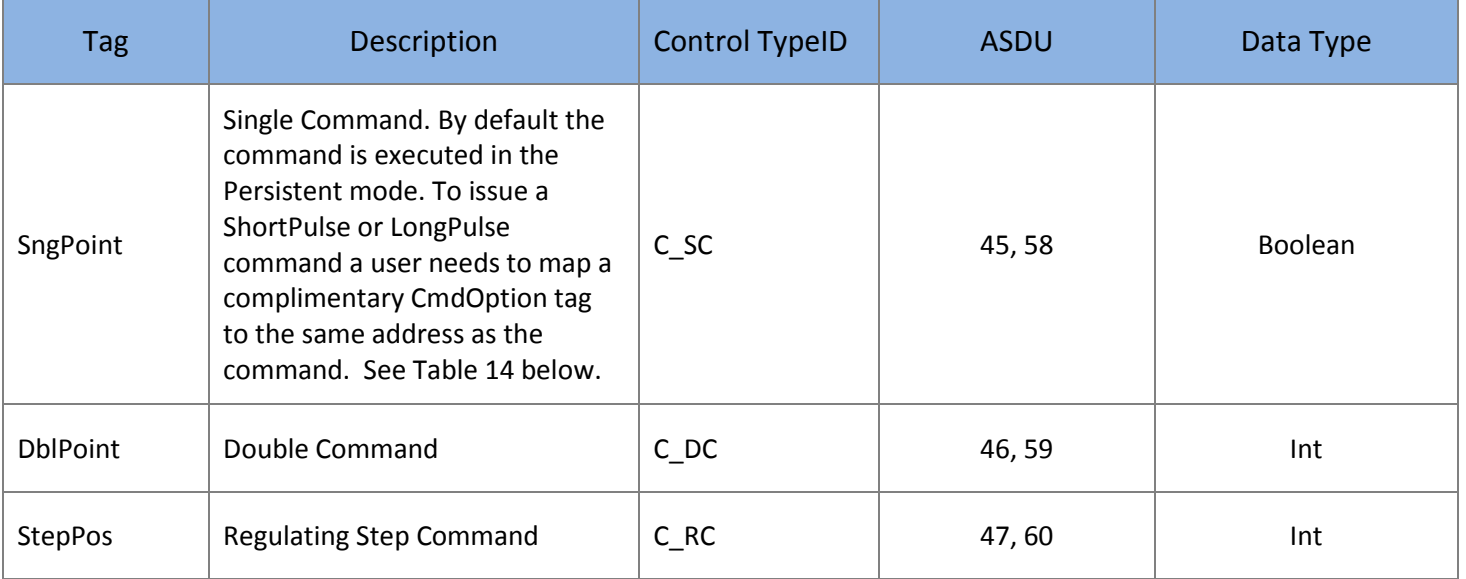

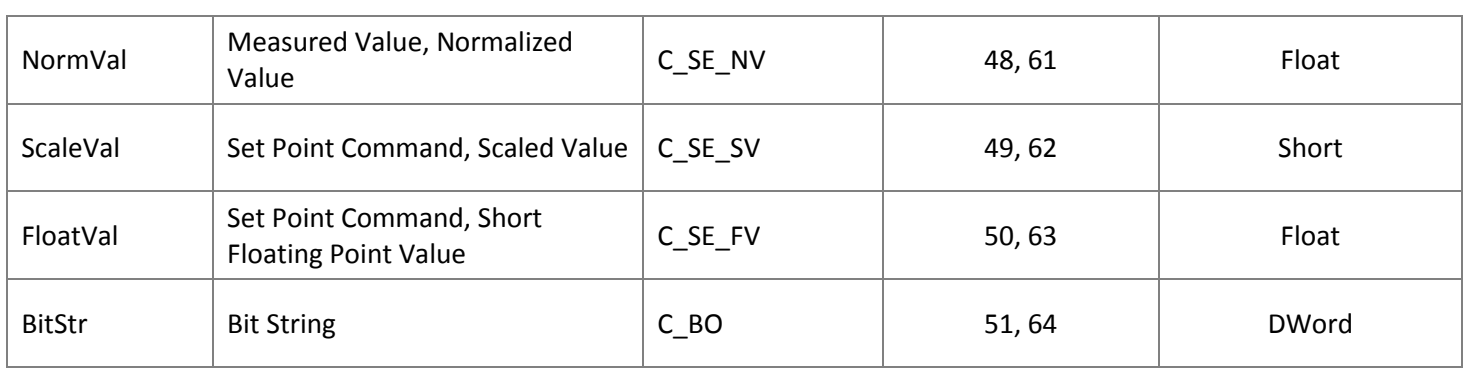

**Table 11**

## <span id="page-15-0"></span>**CMD\_SBO and CMD\_SBO\_WithTs Tags**

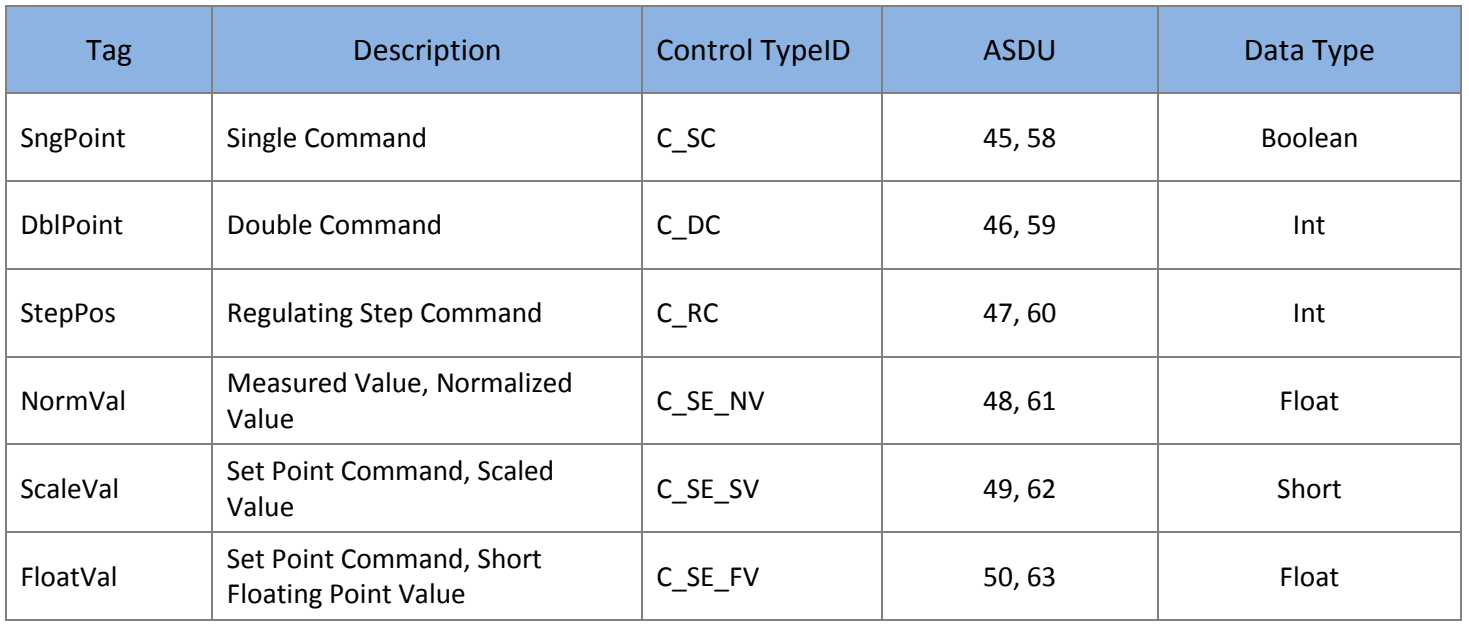

**Table 12**

#### <span id="page-15-1"></span>**Parameter Tags**

Parameter Tags are used to modify the configuration of a device, for example - to change a parameter such as a threshold value or the lower/upper limit for an alarm.

Parameter loading for all parameters except the Activate parameter requires two steps.

- 1. Specifying the type of the parameter (threshold value, filter factor, lower limit or upper limit). This is accomplished by writing the corresponding value to a ParType Tag associated with the Parameter. To associate a ParType Tag with a Parameter Tag a user must map the ParType Tag to the same address as the Parameter Tag.
- 2. Sending the parameter loading command to the device with the desired value for the parameter. This is accomplished by writing the desired value to the Parameter Tag.

Once a parameter loading operation has been successfully completed, the new value for the parameter is received from the device and transmitted to the OPC client that performed the operation.

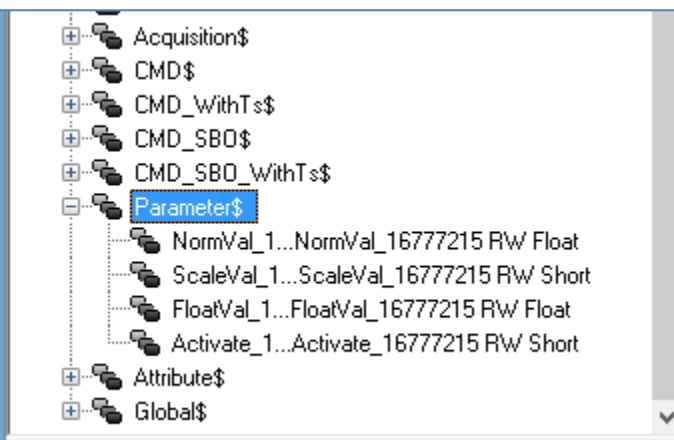

#### **Figure 12**

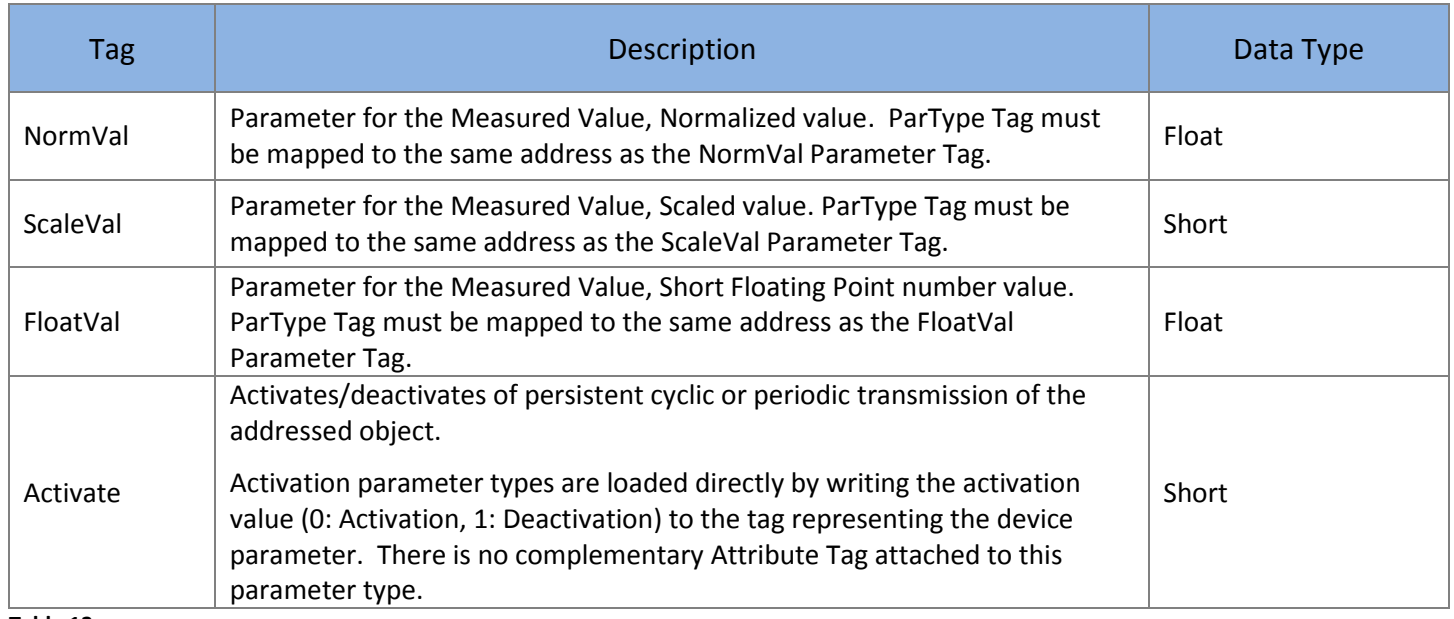

## <span id="page-17-0"></span>**Attribute Tags**

Attribute tags are the complementary tags that can be mapped to the same address as the main tag to specify the type of the operation that is performed when the main tag is changed (like for ParType tags) or to provide extra information about the operation (like CauseOfTrans or CmdOption tags).

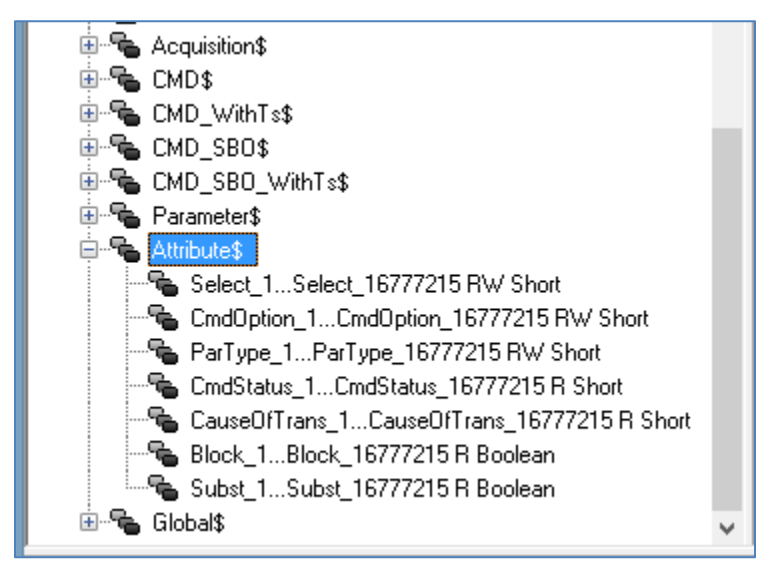

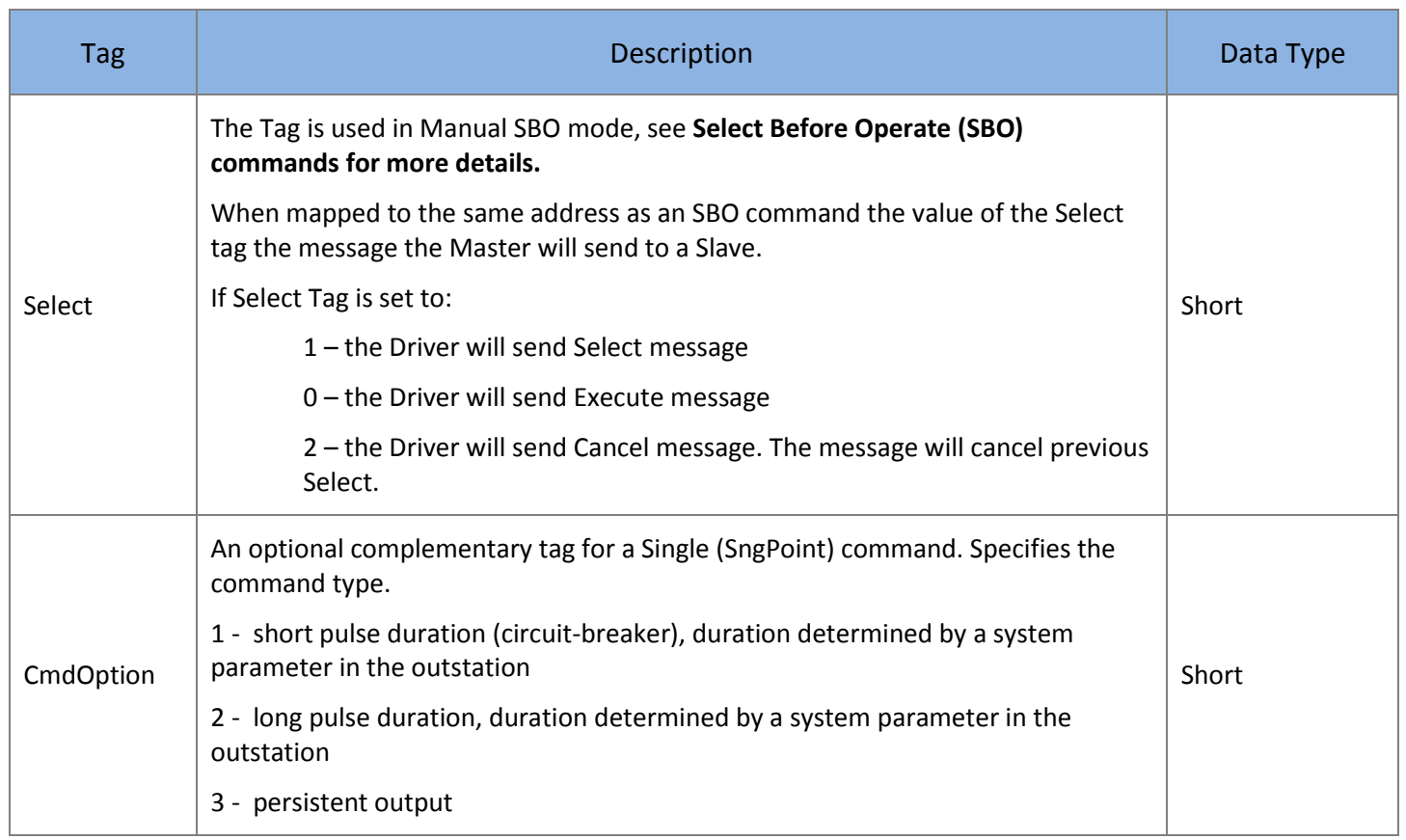

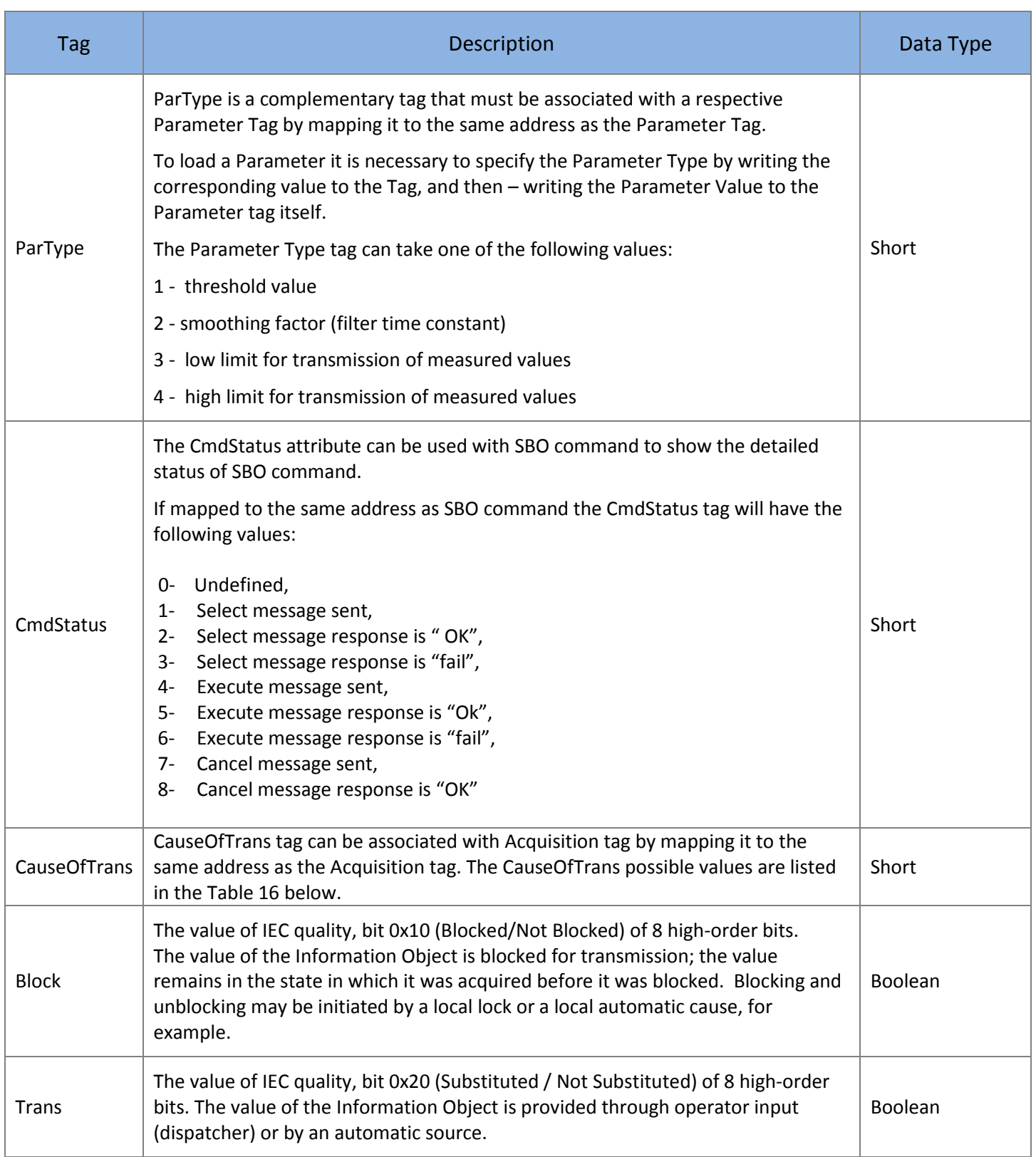

## <span id="page-19-0"></span>**Global Tags**

Global Tags are used to send the commands like General Interrogation, Counter Interrogation, etc., that are not associated with a particular Information Object Address but rather work globally for the driver. The command is send when the appropriate value is written to a global tag, see Table 15 below.

#### **Error handling:**

After the value is written to a Global command tag the value of the tag is set to 0 and the corresponding command is sent to the slave:

- In case of success the value of the tag will be subsequently changed to the desired value.
- In case of failure the tag's value will be changed to (-1).
- If wrong value is written to the tag the command is not sent to the slave and the tag value is immediately changed to (-2).

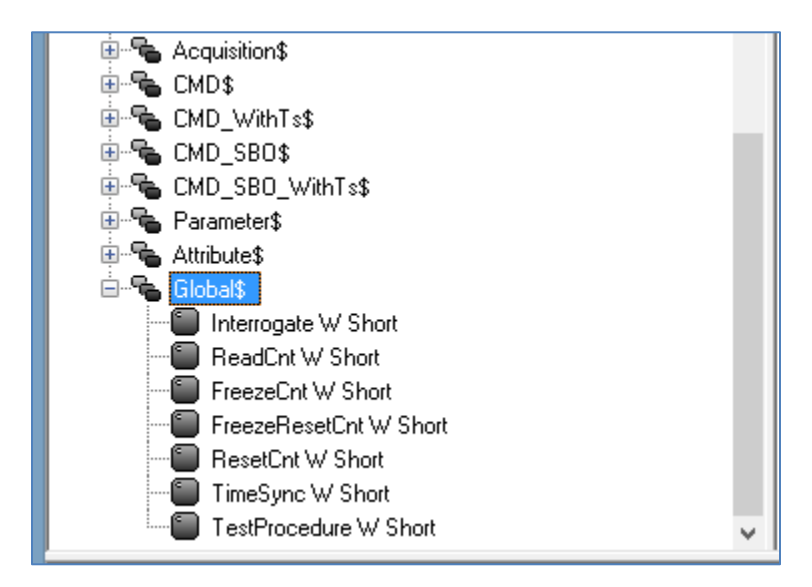

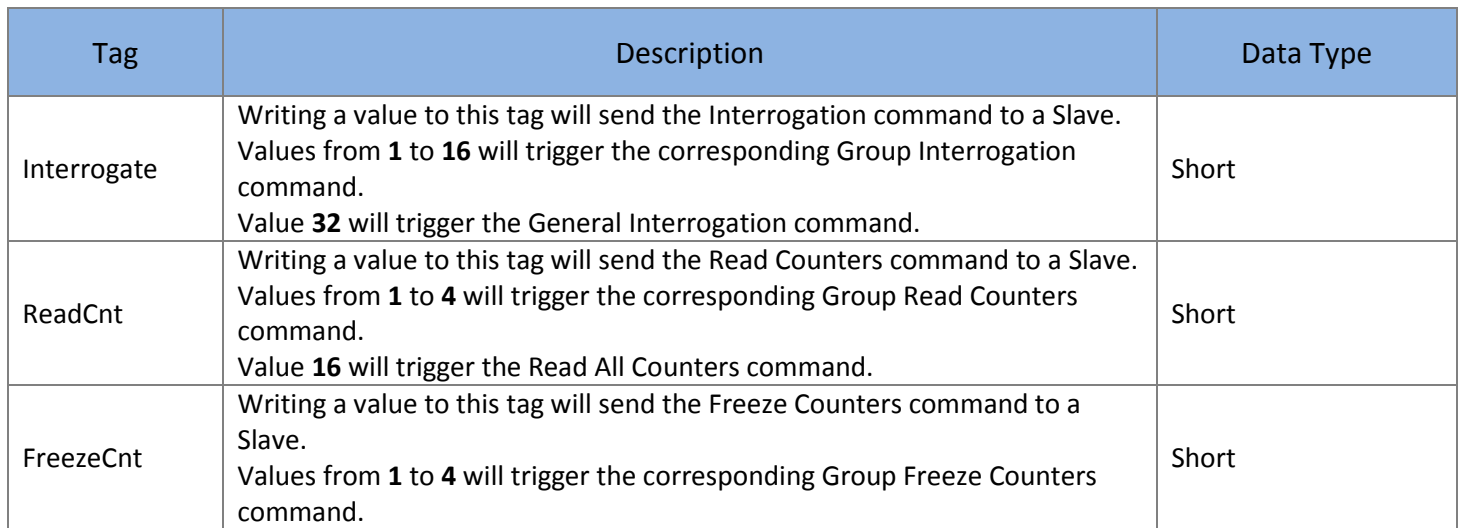

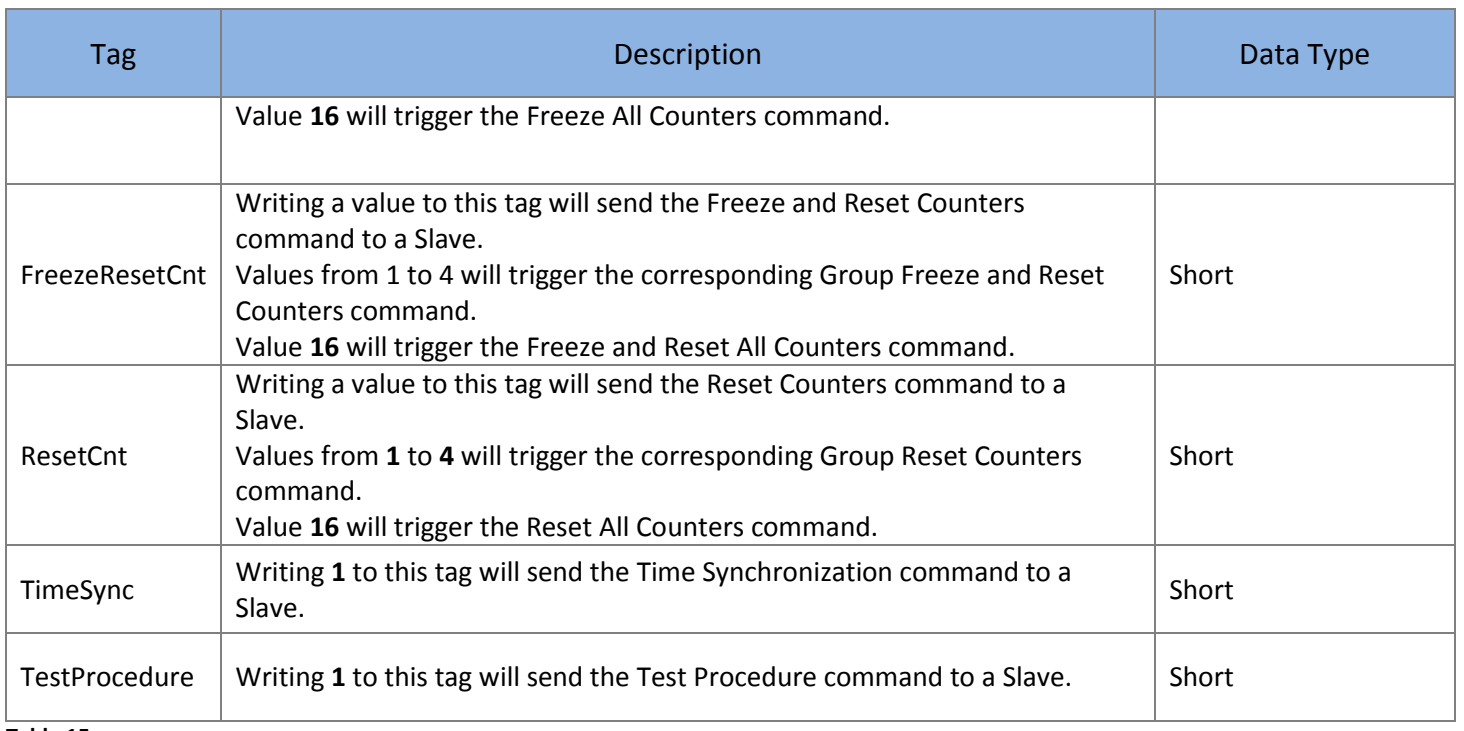

#### **Table 15**

## <span id="page-20-0"></span>**Cause of Transmission (COT)**

The Cause of Transmission field is based on the IEC 60870-5-104 specification and is enumerated according to the table below.

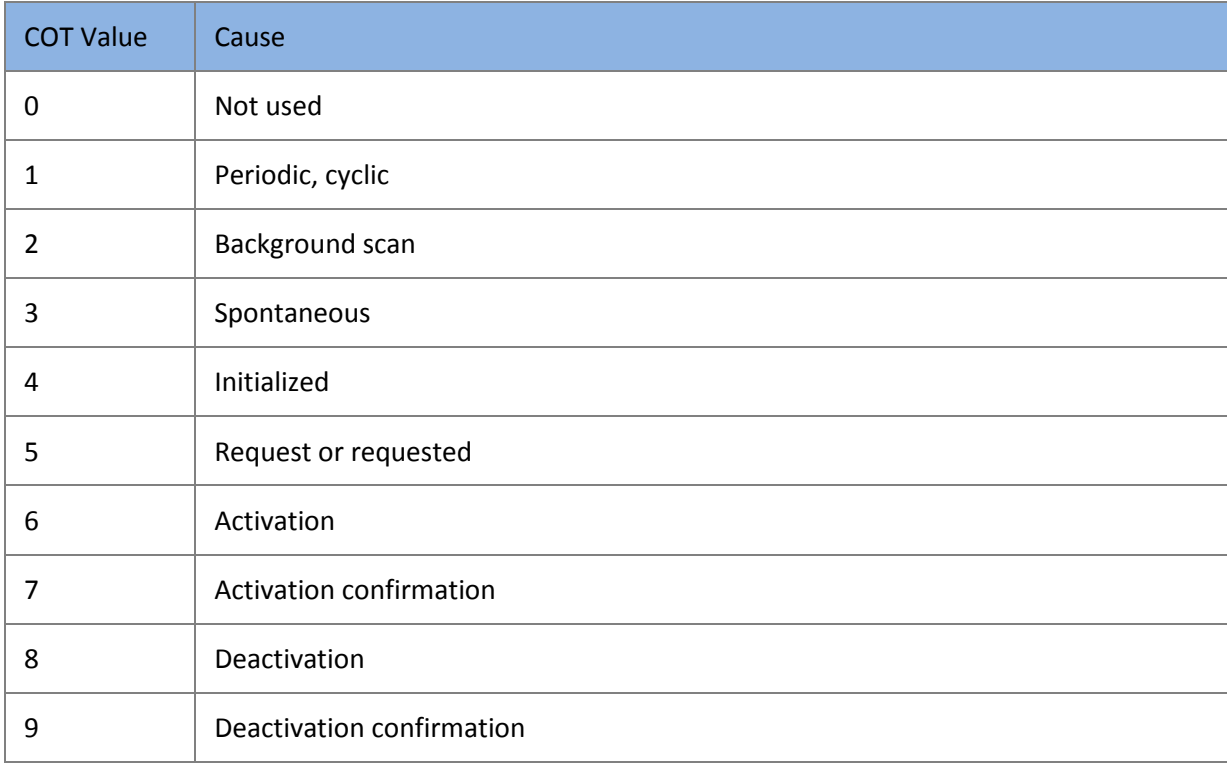

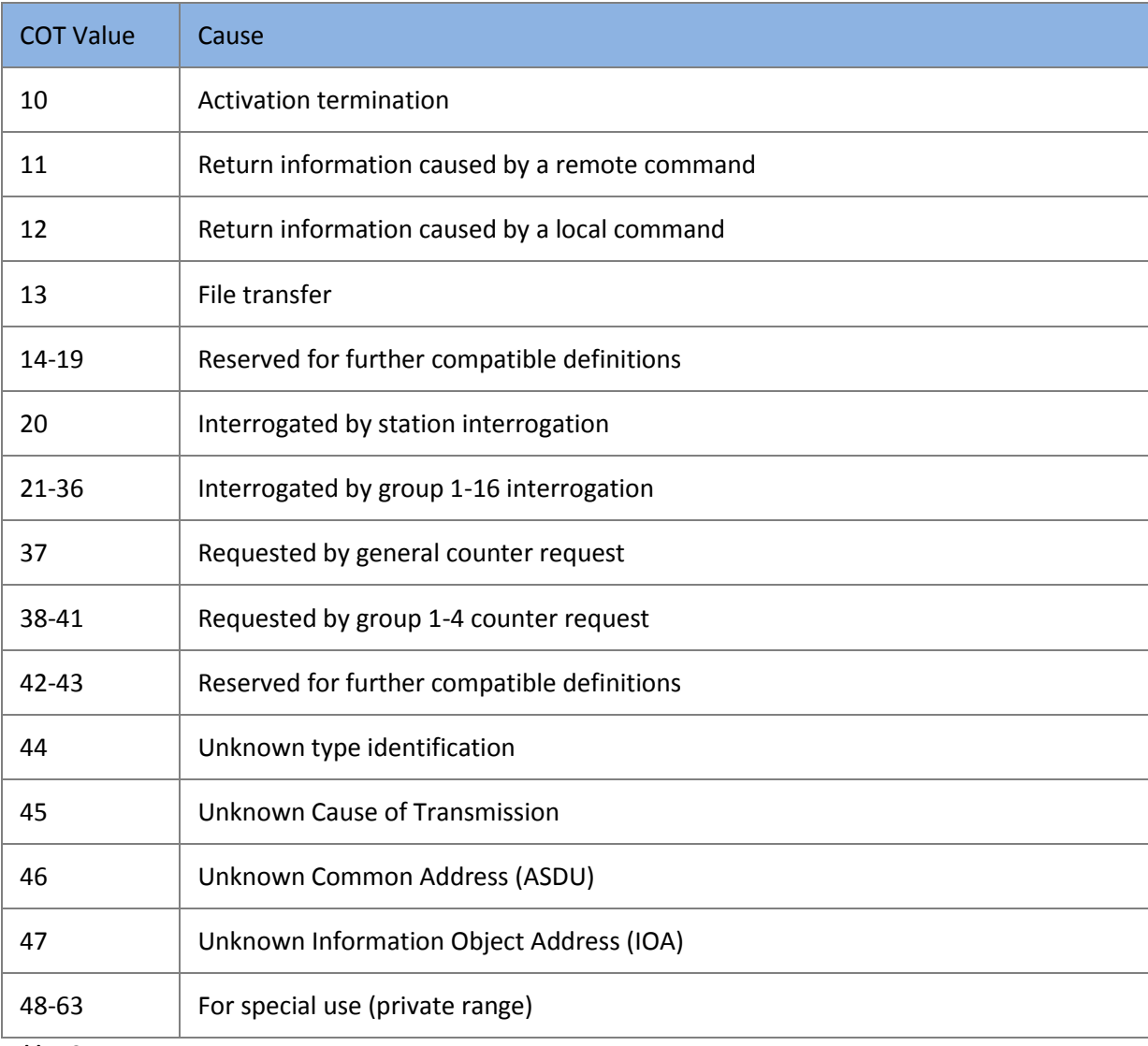

<span id="page-21-1"></span>**Table 16**

## <span id="page-21-0"></span>**Select Before Operate (SBO) commands.**

Select Before Operate Commands, also known as Select and Execute require two messages to be sent from Master to a Slave.

The first "Select" message reserves Master's right to write to the selected address, if "Select" was successful the Master then sends a write (Operate) command to the address.

ReLab's Driver supports two modes for SBO commands: Automatic and Manual

The Automatic mode is the default mode. A write request to SBO command tag will automatically execute the SBO command:

- 1. Send the Select request to a Slave
- 2. Analyze Select results
- 3. In case of success Send the Operate request to the Slave

For the Manual mode a user need to map a "Select" tag from the Attribute tags to the same address as the SBO Command.

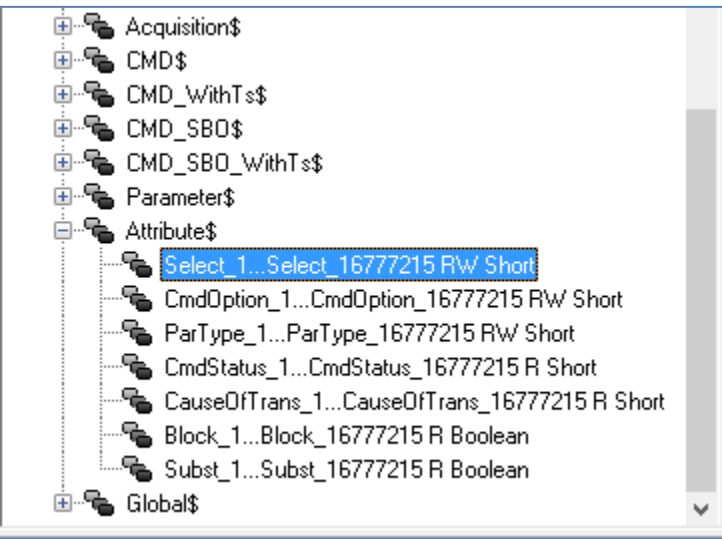

#### **Figure 15**

The values of the Select tag will determine which message the Master will send to a Slave.

User has first to write value to a Select tag and then write a required value to the Command tag.

If Select Tag is set to:

- 1 the Driver will send Select message
- 0 the Driver will send Execute message
- 2 the Driver will send Cancel message. The message will cancel previous Select.

#### Note: The driver will send the above messages only upon writing to the corresponding Command tag.

The same Select tag indicates the result of Select and Operate actions.

Depending on the result of the Select or Operate action the Select tag will change it's value to:

- 0 the action was successful
- 2 the action generated an error.

#### **CmdStatus attribute.**

The CmdStatus attribute can be used with SBO command to show the detailed status of SBO command.

#### IEC-60870-5-104 OPC Device Driver Manual e- & Acquisition **⊕-**டு CMD\$ □ – CMD WithTs\$ 电号 CMD\_SBO\$ ⊕ **- €** CMD\_SBO\_WithTs\$ 电·电 Parameter\$ **E** Attribute\$ "- Select\_1...Select\_16777215 RW Short - EndOption\_1...CmdOption\_16777215 RW Short "हि ParType\_1...ParType\_16777215 RW Short CondStatus\_1...CmdStatus\_16777215 R Short "- CauseOfTrans\_1...CauseOfTrans\_16777215 R Short "-- Block\_1...Block\_16777215 R Boolean ै— षि Subst\_1…Subst\_16777215 R Boolean 由一 Global\$  $\checkmark$

#### **Figure 16**

If mapped to the same address as SBO command the CmdStatus tag will have the following values:

- 0- Undefined,
- 1- Select message sent,
- 2- Select message response is " OK",
- 3- Select message response is "fail",
- 4- Execute message sent,
- 5- Execute message response is "Ok",
- 6- Execute message response is "fail",
- 7- Cancel message sent,
- 8- Cancel message response is "OK"

## <span id="page-24-0"></span>**Mapping RL60870-5-104 Items to ReLab OPC Server**

To create an OPC group right-click the OPC Server Address Space and Click "Create Group".

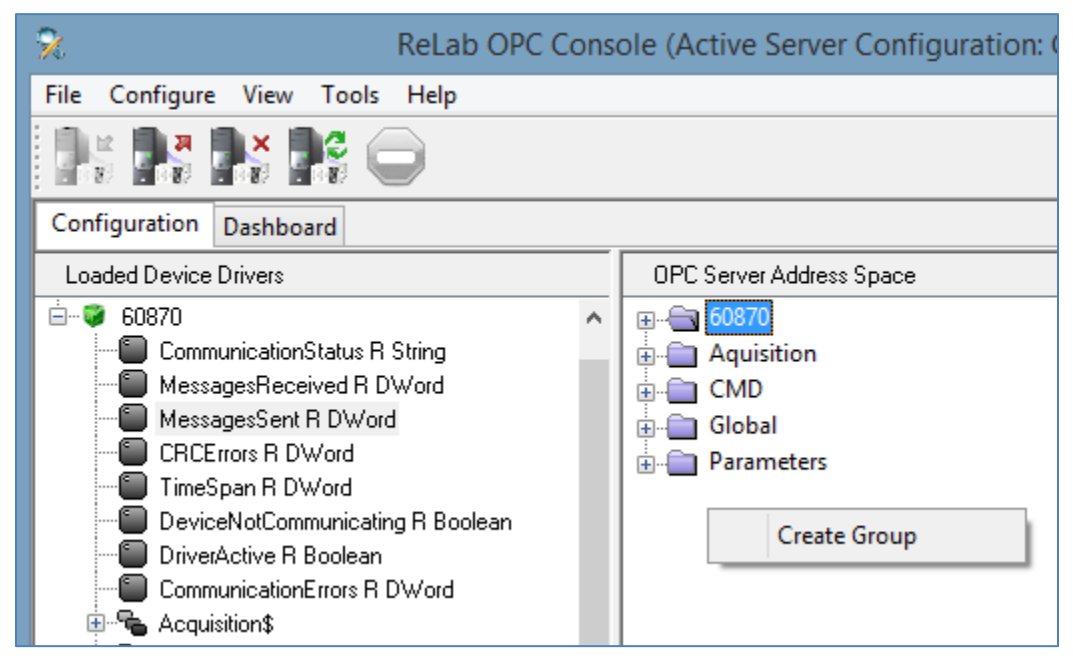

#### **Figure 17**

To map System or Global Tags select one or more Tags, right click on the selected tags, and choose either "Map Register to" or "Auto Map" from the context menu.

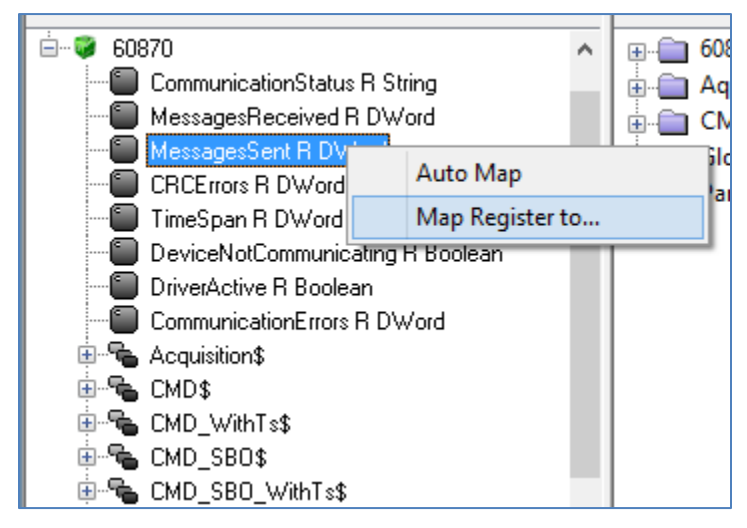

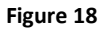

Choosing "Map Register to" will show a dialog to choose one of previously created OPC groups.

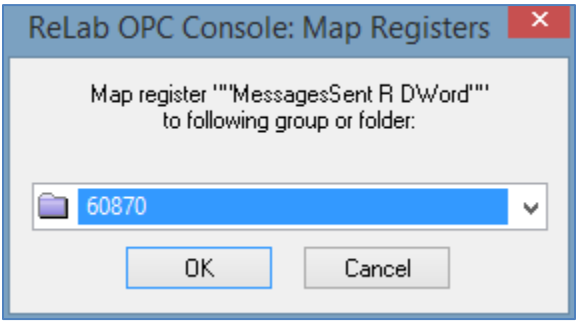

#### **Figure 19**

Choosing "Auto Map" will create the corresponding OPC group(s) and map the items to the group. To map the tags other than System or Global tags right-click on the needed tag type and click "Map Register to".

Use the following dialog to choose the address or the address range and the group you want the tags to belong to.

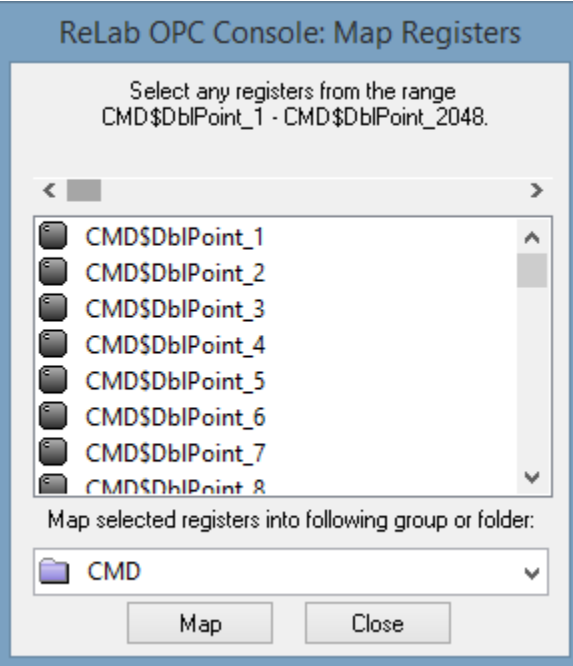

#### **Figure 20**

If the range of the addresses is selected the Console will map multiple tags of the chosen type to the range of selected addresses, one tag per each address.

Note that to navigate to the addresses higher than 2048 you can use the scroll bar at the top of the address window. Keyboard buttons: Up, Dn, PgUp, PgDn, Home, End can also be used to navigate the address space.